# **ARCHOS B**<sub>a</sub> GB</sub>

ENGLISH ITALIANO FRANÇAIS NEDERLANDS DEUTSCH PORTUGUÊSESPAÑOL

### USER GUIDE GUIDE D'UTILISATION BENUTZERHANDBUCH GUÍA DE USUARIO

### GUIDA DELL'UTENTE GEBRUIKERSHANDLEIDING GUIA DO USUÁRIO

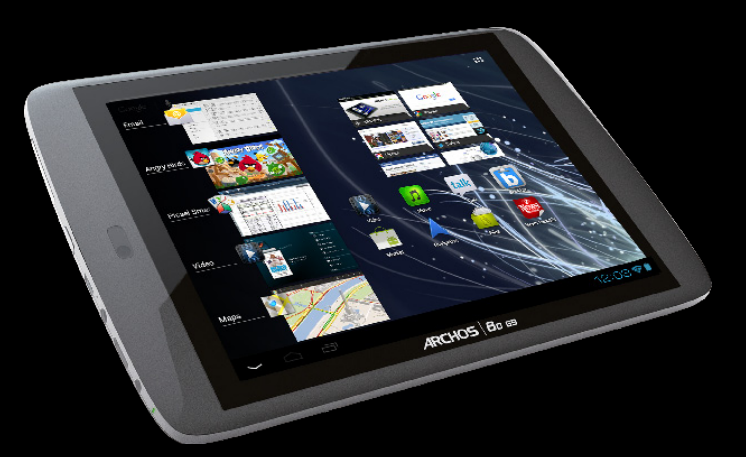

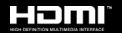

## Entertainment your way ARCHOS

### www.archos.com

All brands and product names are registered trademarks and the property of their respective owners. Windows Media® and Windows® are trademarks or registered<br>trademarks of Microsoft Corporation in the United States and/or o Use of this trademark is subject to Google Permissions. Specifications are subject to change without notice. Errors or omissions excepted. Images and illustrations<br>may not always match contents. All the information contain

COPYRIGHT ARCHOS © 2012. All rights reserved.

#### $GO!$ STARTING UP

### **DEED** Charging the Battery

 $\mathbf 0$ 

Before using your ARCHOS for the first time, completely charge the battery:

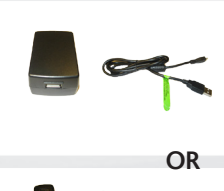

#### **Flash Model 8GB - 16GB**

**a** - Connect the supplied USB cable to the ARCHOS and to the supplied USB power adapter. Plug the USB power adapter into a wall outlet.

**IMPORTANT**: Use only the included USB cable to charge your device. Do not expect your device to charge properly when connected to your computer.

**b** - Connect the supplied power cable to the ARCHOS and to a wall outlet.

#### **HDD Model 250GB**

Connect the supplied power cable to the ARCHOS and to a wall outlet.

The ARCHOS device will turn on and start charging. The charging indicator light is on when the battery is the state of the battery is charging. It will blink when the battery is charged. **IMPORTANT**: When the battery is completely empty and you plug in your device, the charging indicator light will turn on then start to blink. The indicator light blinking rapidly means that the device is charging

but does not yet have enough power to start. This charging when off may take some time. Once the device has charged enough to start, it will switch on and display the ARCHOS boot logo.

### ENGLISH **SI IS**

# $\bm{A}$ RCHOS  $\bm{\mid}$   $\bm{B}$ o  $\bm{\mathit{G}}$ s flash memory model

- 1. Charging indicator (when USB cable connected) - light on: battery charging
- 2. Mini-HDMI video output\*
- 3. Headphones jack
- 4. Built-in microphone
- 5. Micro-SD card slot
- 6. Micro-USB port: to charge the battery of your ARCHOS, to connect your ARCHOS to your computer and use the included USB cable to transfer files. You can also connect an external device using the optional USB host adapter cable.
- 7.  $\Phi$  Power Button: press and hold to switch on/off. -To switch off, press and hold on the Power button. A window appears with a list of options. Touch "Power Off" to fully shut down your ARCHOS.
	- -To put your device in standby, press the Power button once.
- 8. Camera
- 9. Volume buttons
- 10. Loudspeaker
- 11. 3G stick slot
- The Back button to go back to your previous screen.
- The Home button to return to the main screen.
- The Recent Apps button to navigate among your apps. **THE** The All apps button to find all your apps and to remove a thumbnail from the list, swipe it left or right.

Hardware Reset: In the event that your ARCHOS freezes during operation, you can force the device to shut down by holding the  $\Phi$  button for 10 seconds.

- **Q** Goods The Search button to type terms to search your tablet and the web.
	- **The Voice search button to speak terms to** search your tablet and the web.
	- widgets.

*► \* With optional Mini-HDMI to HDMI cable.*

# $\bm{A}$ RCHOS  $\bm{\mid}$   $\bm{B}$ o  $\bm{\mathit{G}}$ gg hoo model 250GB

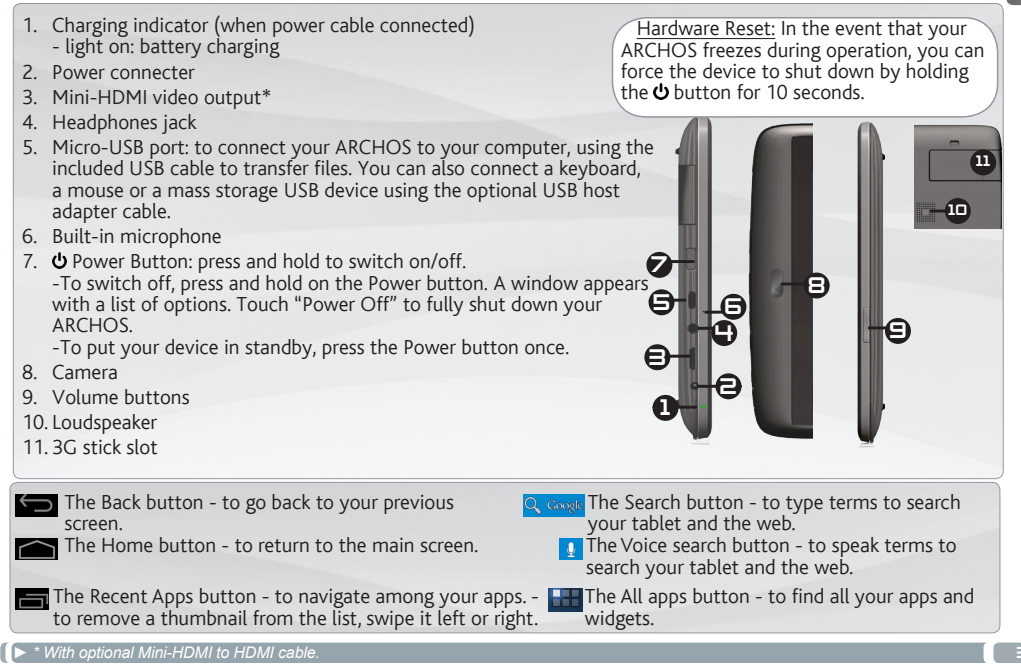

HSI IS ENGLISH

## **www<sup>/</sup>CONNECTING TO A WIFI NETWORK**

- For this procedure to work, you need to be in a WiFi zone that will allow you to connect to it. Every time
- the ARCHOS is in range of a network that you have already configured once, it will attempt to make a connection.

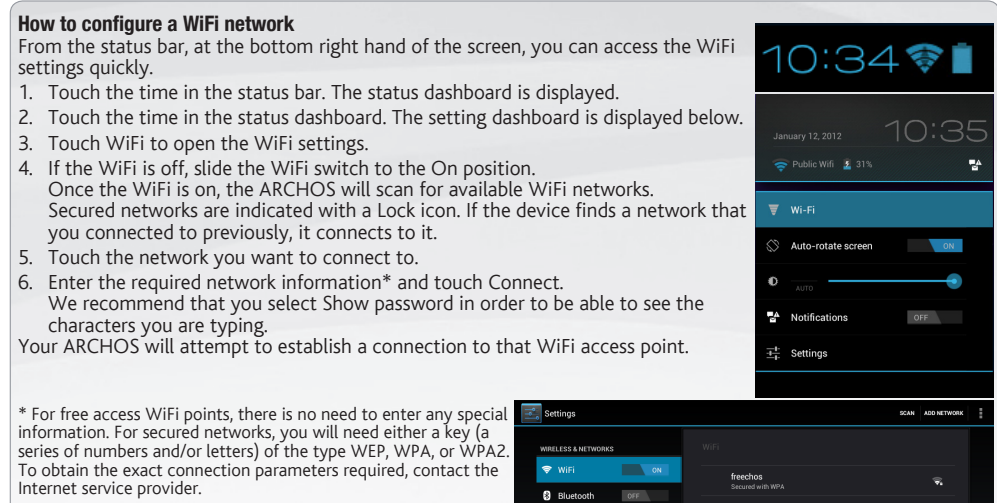

**3** Data usage

### CONNECTING TO A 3G NETWORK

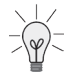

Your ARCHOS device is equipped with a slot on its back for the tailor-made ARCHOS G9 3G stick. Only the Archos G9 3G stick is designed to fit this slot. There is no compatibility with other 3G sticks. Note that the ARCHOS G9 3G stick will only have signal if you are in an area covered by your 3G provider's 3G or EDGE network.

**5 1 2** 1. Remove the Archos G9 3G stick cap, and push the unmarked side of the case towards the plug. 2. Insert the SIM card into its slot. Make sure to insert the SIM card properly. 3. Put back the case. 4. Remove the marked case "ARCHOS". 5. On your ARCHOS device, remove the protective cover of the 3G stick slot. 6. Plug the Archos G9 3G stick. 7. At the bottom right hand of the screen, touch the time in the status bar. The status dashboard is displayed. 8. Touch the time in the status dashboard. The setting dashboard is displayed below. 9. If the 3G is off, slide the 3G switch to the On position. The device is automatically detected. 10. Follow the on-screen instructions.

**NOTE**: for more information you can consult the Archos G9 3G stick user manual. The Archos G9 3G stick is purchasable on www.archos.com or from your local retailer.

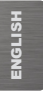

### CUSTOMIZING YOUR PRODUCT

#### The extended Home screen

Navigate between different home screen panels by swiping left and right.

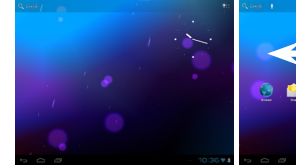

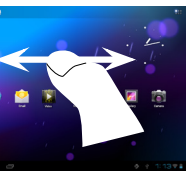

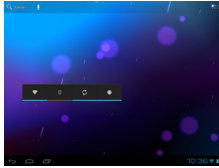

### Customizing the Home screen panels

- To change your wallpaper, hold your finger on the screen at an empty location, then choose from the list.

### Arranging & working with apps

- To move a Home screen item, touch and hold your finger onto it until the positioning gridlines appear, then slide it to the desired location, and release your finger.
- To remove a Home screen item, touch and hold it, slide your finger towards the top of the screen and drop it over the Remove icon.
- Removing an item from the All apps screens will uninstall the item.

Zoom: In some apps (such as Maps, Browser, and Gallery), you can zoom in and out by placing two fingers on the screen at once and pinching them together (to zoom out) or

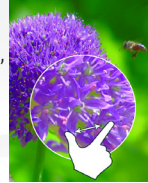

spreading them apart (to zoom in).

**Creating application folders**: you can combine several application icons in a **Creating application folders**: you can combine several application icons in a **Canadian set on the two icons** will be combined.

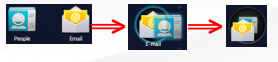

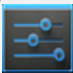

### Changing the Settings

Tap on Settings and choose a menu among these categories: Wireless & networks, Device, Personal, System.

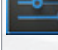

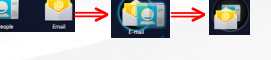

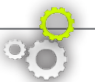

### CUSTOMIZING YOUR PRODUCT

#### Use the lock screen To protect personal information, you can adjust your tablet's lock settings: 1. From the Home or All Apps screen, touch the Settings icon . 2. Scroll down and touch Security. 3. Touch Screen lock. 4. Touch the type of lock you'd like to use. After you set a lock here, a lock screen is displayed whenever your screen wakes up, requesting the pattern, PIN or other specified key. **Add widgets** Widgets are like windows into your apps. They're available from an All Apps tab for you to move onto your Home screens. To see your widgets: 1. Touch the All Apps icon  $\overline{u}$  on your Home screen. 2. Touch Widgets at the top of the screen. 3. From the main Widgets screen, you can: move between screens: Swipe left or right. - drag a widget to a Home screen. Touch and hold the widget's icon, slide your finger where you want to place it and lift your finger. You may be asked to make further choices before the widget activates. If there isn't room where you have dropped it, the widget won't be added to the Home screen.

### Extend the life of your battery

- If you aren't using WiFi, use the Settings app to turn it off.
- Turn down screen brightness and set a shorter Sleep timeout: Settings > Device > Display.
- If you don't need it, turn off automatic syncing for all apps: Settings > Personal > Accounts & sync. Note that this means you need to sync manually to collect messages, email, and other recent information, and won't receive notifications when updates occur.

## TOUCHSCREEN CALIBRATION

When touchscreen functioning is impaired, you can recalibrate it.

- If you can access the Android interface
- 1. In the device homescreen, touch Settings.
- 2. In the Settings screen, touch Repair & Formatting at the bottom of the menu list.
- 3. In the Repair & Formatting screen, touch Touchscreen Calibration. A message will tell you to put your ARCHOS down.
- 4. Put the device on a flat surface.
- 5. Touch Calibrate the touchscreen.

The calibration of the touchscreen starts. Do not touch the product until the calibration is finished. **IMPORTANT**: If you do not put the device on a flat surface (e.g. Table), the touchscreen calibration will not be successful.

- If you do not have access to the Android interface
- 1. When turning on the device, hold down  $\Theta$  + and press  $\Phi$ . The ARCHOS Recovery screen is displayed.
	- Use  $\overline{t}$  to switch between options and  $\overline{u}$  to validate your selection.
- 2. Select Repair system and press  $\mathbf{\dot{Q}}$ .
- 3. In the Repair system screen, select Force touchscreen calibration and press  $\mathbf{\Omega}$ .
- 4. Press  $\Phi$  again to confirm. And put your product on a flat surface.

The calibration of the touchscreen starts. Do not touch the product until the calibration is finished.

**IMPORTANT**: If you do not put the device on a flat surface (e.g. Table), the touchscreen calibration will not be successful.

- 5. At the end of the calibration, press  $\Phi$ . The ARCHOS Recovery screen is displayed.
- 6. Select No. Your device will reboot.

ENGLISH

ENGLISH

### TRANSFERRING FILES

For Windows: note that the below procedure requires at least Windows XP and Windows Media Player 11.

- 1. Connect your tablet to your computer using the USB cable. Your device is automatically detected. It appears as an icon on "My Computer".
- 2. You can transfer your media files to the ARCHOS by copy/pasting them into the respective folders.
- 3. Once all your file transfers are finished, close any program that may have read or written to the ARCHOS.
- 4. You can now unplug the USB cable.

#### For Macintosh:

You first need to install the free Android File Transfer application (not included).

Download from http://www.android.com/filetransfer.

After you install Android File Transfer, follow these steps:

- 1. If you are using Android File Transfer for the first time, double-click it to open it. After you start Android File Transfer once, it opens automatically whenever you connect your device to your computer.
- 2. Connect your device to your computer with a USB cable. Android File Transfer starts, if it's not already running, and opens a window that displays the contents of your device, along with storage space details at the bottom of the window.
- 3. You can transfer your media files to the ARCHOS by copy/pasting them into the respective folders.
- 4. Once all your file transfers are finished, close any program that may have read or written to the ARCHOS.
- 5. You can now unplug the USB cable.

For Linux: You need to install MTP tools (not included).

### REGISTER YOUR PRODUCT!

To receive more complete service, Please register your product.

- From your tablet, touch the Apps button, then touch **Z** Online Registration and follow the instructions.

- With a computer, go to www.archos.com/register.

### ? NEED HELP?

Full Manual: To access the full manual, touch the User Manual application or go to: www.archos.com/support.

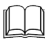

FAQs: To access the FAQs, www.archos. com/support.

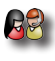

Contact our Technical Support Team: Visit www.archos.com/support for e-mail support.

### SOFTWARE UPDATE

The Android™ operating system is periodically updated to bring new features, improvements and bug fixes. There are two main ways to update your product's software: directly on your ARCHOS if your device can connect to a WiFi network (Settings>About tablet>Firmware update), or with a computer (www.archos.com/firmware).

 $\rightarrow$  Directly on your ARCHOS

On the web at www.archos.com/firmware

As we are often updating and improving our products, your device's software may have a slightly different appearance or modified functionality than presented in this Quick Start Guide.

### PREMIÈRE UTILISATION GO!

### **RED** Charger la batterie

**OU**

 $\mathbf 0$ 

Avant d'utiliser votre ARCHOS pour la première fois, chargez complètement sa batterie :

### **Modèle mémoire Flash 8GB 16GB**

**a** - Connectez le câble USB fourni à l'appareil et au adaptateur secteur **IISB.** 

Branchez l'adaptateur sur une prise secteur.

**IMPORTANT**: Utilisez uniquement le câble USB fourni pour charger votre appareil. Votre appareil ne peut se charger correctement lorsqu'il est connecté à votre ordinateur.

**b** -Branchez le câble d'alimentation fourni sur le connecteur d'alimentation de l'ARCHOS et sur une prise secteur.

#### **Modèle HDD 250GB**

Branchez le câble d'alimentation fourni sur le connecteur d'alimentation de l'ARCHOS et sur une prise secteur.

→ Votre ARCHOS s'allume et commence à se charger. Le témoin de charge (sur le côté droite de l'appareil) est allumé lorsque que la batterie est en charge. Il clignote lorsque la batterie est complètement chargée. **IMPORTANT**: Lorsque la batterie est à plat et que vous branchez l'appareil, le témoin de charge s'allume puis clignote. Lorsque le témoin de charge clignote rapidement, cela signifie que l'appareil est en chargement mais ne dispose pas encore d'assez de charge pour démarrer. Le chargement peut durer un moment. Une fois que le chargement est suffisant pour un démarrage, l'appareil s'allume et le logo de démarrage ARCHOS s'affiche.

# $\overline{ARCHOS}$   $\overline{B}$   $\overline{B}$   $\overline{B}$   $\overline{B}$   $\overline{M}$   $\overline{B}$   $\overline{B}$   $\over$

- 1. Témoin de charge (lorsque le câble USB est connecté) - allumé : batterie en charge.
- 2. Sortie vidéo mini-HDMI\*
- 3. Prise casque
- 4. Microphone intégré
- 5. Emplacement pour carte Micro-SD
- 6. Port Micro-USB: pour charger la batterie de votre ARCHOS pour connecter votre ARCHOS à votre ordinateur et utiliser le câble USB fourni afin de transférer des fichiers. Il est aussi possible de connecter un périphérique externe via l'adaptateur USB hôte optionnel.
- 7.  $\bullet$  Bouton ON/OFF : maintenez appuyé pour allumer l'appareil. - Pour éteindre l'appareil, maintenez le bouton enfoncé, une fenêtre apparaît avec une liste d'options. Touchez « Eteindre » pour éteindre votre ARCHOS complètement.
	- Pour mettre en veille votre appareil, appuyez sur le bouton  $\Phi$  une fois.
- 8. Caméra
- 9. Bouton de volumes
- 10. Hauts-parleurs
- 11. Emplacement pour clé Archos 9 3G

L'icone Retour - retour à l'écran précédent.

- L'icone Accueil pour retourner à l'écran d'accueil.
- L'icone Applications récentes Pour ouvrir les applications utilisées récemment. Pour fermer une application, faites-la glisser vers la gauche ou vers la droite.

Réinitialisation de votre appareil : Si votre ARCHOS venait à se bloquer totalement, vous pouvez forcer l'arrêt du produit en appuyant sur le bouton **b** pendant 10 secondes.

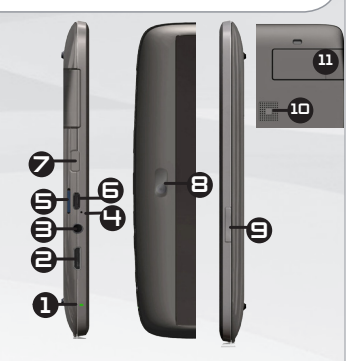

- **L'angle** L'icone Recherche pour saisir les termes de recherche
	- L'icone Recherche vocale pour énoncer les termes de recherche
	- L'icone Toutes les applications pour voir tous vos widgets et vos applications.

12

# $\boldsymbol{\mathcal{A}}$ RCHOS  $\mid$   $\boldsymbol{\mathcal{B}}$ o  $\boldsymbol{\mathcal{G}}$ g HDD 250GB

- 1. Témoin de charge (lorsque le câble d'alimentation est connecté)
	- allumé : batterie en charge.
- 2. Connecteur d'alimentation
- 3. Sortie vidéo mini-HDMI\*
- 4. Prise casque
- 5. Port Micro-USB: pour charger la batterie de votre ARCHOS pour connecter votre ARCHOS à votre ordinateur et utiliser le câble USB fourni afin de transférer des fichiers. Il est aussi possible de connecter un périphérique externe via l'adaptateur USB hôte optionnel.
- 6. Microphone intégré
- 7. **C** Bouton ON/OFF : maintenez appuyé pour allumer l'appareil. - Pour éteindre l'appareil, maintenez le bouton enfoncé, une fenêtre apparaît avec une liste d'options. Touchez « Eteindre » pour éteindre votre ARCHOS complètement.

- Pour mettre en veille votre appareil, appuyez sur le bouton  $\boldsymbol{\omega}$  une fois.

- 8. Caméra
- 9. Bouton de volumes
- 10. Hauts-parleurs
- 11. Emplacement pour clé Archos 9 3G

L'icone Retour - retour à l'écran précédent.

L'icone Accueil - pour retourner à l'écran d'accueil.

L'icone Applications récentes - Pour ouvrir les applications utilisées récemment. Pour fermer une application, faites-la glisser vers la gauche ou vers la droite.

Réinitialisation de votre appareil : Si votre ARCHOS venait à se bloquer totalement, vous pouvez forcer l'arrêt du produit en appuyant sur  $\overline{\phantom{a}}$ le bouton  $\overline{\phantom{a}}$  pendant 10 secondes.

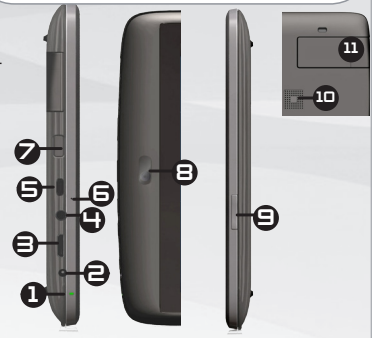

- **Q** Google L'icone Recherche pour saisir les termes de recherche
	- L'icone Recherche vocale pour énoncer les termes de recherche
	- **L'Humbre** Toutes les applications pour voir tous vos widgets et vos applications.

FRANÇAIS

**FRANÇAIS** 

### www SE CONNECTER À UN RÉSEAU WIFI

Pour suivre cette procédure, vous devez vous situer dans une zone WiFi vous permettant de vous connecter. Chaque fois que l'ARCHOS détectera un réseau que vous avez déjà configuré, il tentera de s'y connecter.

### Comment configurer un réseau WiFi

A partir de la barre de statut, dans le coin inférieur droit de l'écran, vous pouvez accéder rapidement aux paramètres WiFi.

- 1. Touchez l'heure dans la barre de statut. Le panneau des statuts s'affiche.
- 2. Touchez l'heure dans le panneau des statuts. Le tableau des paramètres s'affiche.
- 3. Touchez WiFi pour afficher les paramètres WiFi.
- 4. Si le WiFi est désactivé, faites glisser le bouton WiFi sur Marche. Lorsque le WiFi est activé, l'ARCHOS recherche les réseaux WiFi disponibles. Les réseaux sécurisés sont associés à un icone représentant un cadenas. Si l'appareil détecte un réseau que vous avez utilisé précédemment, il s'y connecte.
- 5. Sélectionnez le réseau auquel vous souhaitez vous connecter.
- 6. Saisissez les informations réseaux demandées\*, puis touchez Connecter. Il est conseillé de sélectionner Afficher le mot de passe pour afficher les caractères saisis.

Votre ARCHOS va maintenant tenter d'établir une connexique WiFi.

\* Pour vous connecter à un réseau WiFi ouvert, il n'est pas nécessaire de saisir les informations réseau. Pour un réseau protégé, vous devrez soit entrer une clé (une suite de chiffres et/ou de lettres) du type WEP, WPA ou WPA2. Pour obtenir les paramètres de connexion exacts, contacter le fournisseur d'accès à Internet.

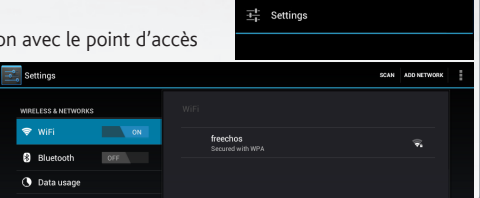

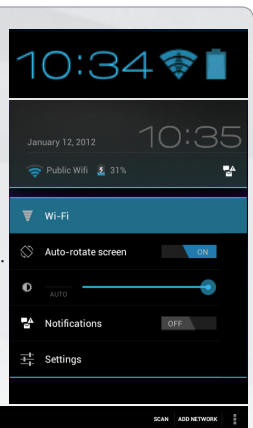

## SE CONNECTER À UN RÉSEAU 3G

Votre tablette ARCHOS est équipée d'un emplacement pour la clé 3G Archos G9. Cet emplacement est conçu uniquement pour la clé 3G Archos G9. Il n'y a aucune compatibilité avec d'autres types de clés 3G. La clé 3G Archos G9 se connecte à un réseau 3G si seulement vous êtes situés dans une zone couverte par le réseau 3G ou EDGE de votre opérateur.

- 1. Retirez le capuchon de la clé Archos G9 3G, et faites glisser la coque sans inscription vers la sortie USB.
- 2. Insérez la carte sim dans son emplacement. Assurez vous d'insérer la carte SIM à l'endroit.
- 3. Remettez la coque sans inscription en place.
- 4. Retirez la coque portant l'inscription "ARCHOS".
- 5. Sur votre tablette ARCHOS, retirez le cache qui protège l'emplacement clé 3G.
- 6. Connectez la clé 3G Archos G9.
- 7. A partir de la barre de statut, dans le coin inférieur droit de l'écran, touchez l'heure. Le panneau des statuts s'affiche.
- 8. Touchez l'heure dans le panneau des statuts. Le tableau des paramètres s'affiche.
- 9. Si la 3G est désactivée, faites glisser le bouton 3G sur Marche. Elle est automatiquement détectée.
- 10. Suivez les instructions à l'écran.

**NOTE :** pour plus d'informations, consultez le manuel d'utilisation de l'Archos G9 3G stick. La clé 3G Archos G9 est disponible sur www.archos.com ou chez votre distributeur.

**5**

**1**

**2**

## PERSONNALISATION DE L'APPAREIL

L'écran d'accueil étendu

Faites glisser votre doigt horizontalement sur l'écran pour aller sur le côté gauche ou droit de l'écran d'accueil étendu.

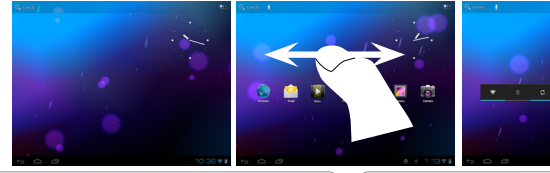

### Changer le fond d'écran

- Pour changer votre fond d'écran, maintenez votre doigt appuyé sur un emplacement vide de l'écran, puis choisissez parmi la liste d'options.

### Organiser et utiliser les applications

- Pour déplacer un élément, maintenez votre doigt appuyé sur l'icone jusqu'à ce que s'affichent les lignes de positionnement, puis faites-le glisser vers l'emplacement souhaité, et relâchez.

- Pour supprimer l'icone d'une application de l'écran d'accueil, maintenez votre doigt appuyé sur l'icone, puis faites le glisser vers le haut de l'écran, et déposez le sur l'icone Supprimer. En supprimant un icone à partir de l'écran Toutes les applications, vous la désinstaller.

**Zoomer** : dans des applications telles que les navigateurs, vous pouvez zoomer ou dézoomer. Il suffit de placer deux doigts sur l'écran et les écarter pour zoomer ou les rapprocher dans

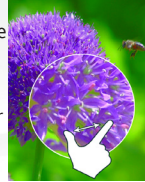

un mouvement de pincement pour dézoomer.

Créer des dossiers d'applications : vous pouvez regrouper plusieurs icones d'applications dans un dossier. Dans un écran d'accueil, déposez un icone sur **les langues** un autre pour les rassembler.

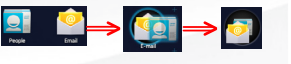

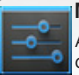

#### Modification des paramètres

Appuyez sur Paramètres et choisissez un menu parmi ces catégories : Connexions et réseaux, Appareil, Personnel, Système, etc.

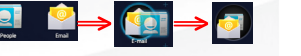

FRANÇAIS

**RANÇAIS** 

## PERSONNALISATION DE L'APPAREIL

#### Utiliser le verrouillage écran Pour protéger vos informations confidentielles, vous pouvez modifier les paramètres de verrouillage de votre tablette : 1. Sur l'écran d'accueil ou sur l'écran "Toutes les applications", appuyez sur l'icône Paramètres . 2. Faites défiler l'écran vers le bas, puis appuyez sur Sécurité. 3. Appuyez sur Verrouillage de l'écran. 4. Appuyez sur le type de verrouillage que vous voulez utiliser. Dès que vous avez sélectionné une option, un écran de verrouillage s'affiche chaque fois que votre écran est réactivé. Vous êtes Ajouter des widgets Les widgets sont comparables à des fenêtres ouvertes sur vos applications. Vous pouvez les sélectionner dans l'onglet "Toutes les applications", puis les déplacer vers vos écrans d'accueil. Pour afficher vos widgets, procédez comme suit : 1. Dans l'écran d'accueil, appuyez sur l'icône Toutes les applications **......** 2. Appuyez sur Widgets en haut de l'écran. 3. Dans l'écran principal des widgets, vous pouvez effectuer les actions suivantes : - passer d'un écran à l'autre : faites glisser votre doigt vers la gauche ou vers la droite. - faire glisser un widget jusqu'à un écran d'accueil : appuyez de manière prolongée sur l'icône d'un widget, faites glisser votre doigt jusqu'à l'emplacement de votre choix, puis relevez le doigt.

Dans certains cas, vous serez invité à sélectionner d'autres options pour activer le widget. S'il n'y a pas de place à l'emplacement où vous déposez le widget, ce dernier ne sera pas ajouté à l'écran d'accueil.

### Prolonger l'autonomie de votre batterie

- Pour désactiver les signaux que vous n'utilisez pas (WiFi), accédez à l'application Paramètres.
- Pour diminuer la luminosité de l'écran et définir un délai de mise en veille plus court, appuyez sur Paramètres > Appareil > Affichage.
- Si vous n'en avez pas besoin, désactivez la synchronisation automatique pour toutes les applications. Pour ce fectuer une synchronisation manuelle pour récupérer vos messages, vos e-mails, ainsi que les autres informations récentes. En outre, vous ne recevrez aucune notification pendant les mises à jour.

alors invité à saisir le schéma, le code PIN

ou tout autre code spécifié.

## CALIBRATION DE L'ÉCRAN TACTILE

En cas de disfonctionnement, il est possible de recalibrer l'écran tactile.

- S'il est possible d'accéder à l'interface Adnroid
- 1. Sur l'écran d'accueil de l'appareil, appuyer sur Paramètres.
- 2. Sur l'écran Paramètres, appuyer sur Réparation & Formatage en bas de la liste des menus.
- 3. Sur l'écran Réparation et Formatage, appuyer sur Calibration de l'écran tactile. Un message vous invite à déposer votre ARCHOS.
- 4. Poser l'appareil sur une surface plane.
- 5. Appuyer sur Calibrer l'écran tactile.

La calibration de l'écran tactile débute. Ne pas toucher l'appareil pendant la calibration.

**IMPORTANT**: Si vous ne déposez pas l'appareil sur une surface plane (exemple: une Table), l'écran tactile ne sera pas bien calibré.

- S'il n'est pas possible d'accéder à l'interface Android
- 1. Lors de la mise en marche de l'appareil, maintenir enfoncé  $\bigoplus$  = et appuyer sur  $\mathbf{\dot{O}}$ . L'écran ARCHOS Recovery est affiché.
	- Utiliser  $\overline{p}$  pour naviguer entre les options et  $\overline{p}$  pour valider la sélection.
- 2. Sélectionner Repair system et appuyer sur  $\Phi$ .
- 3. Sur l'écran Repair system, sélectionner Force touchscreen calibration et appuyer sur  $\mathbf{\dot{U}}$ .
- 4. Appuyer encore sur  $\Phi$  pour confirmer et poser l'appareil sur une surface plane.

La calibration de l'écran tactile débute. Ne pas toucher l'appareil pendant la calibration.

**IMPORTANT**: Si vous ne déposez pas l'appareil sur une surface plane (exemple: une Table), l'écran tactile ne sera pas bien calibré.

- 5. A la fin de la calibration, appuyer sur  $\Phi$ . L'écran ARCHOS Recovery est affiché.
- 6. Sélectionner No. L'appareil redémarre.

## TRANSFERT DE FICHIERS MULTIMÉDIA

Pour Windows : la procédure décrite ci-dessous nécessite au minimum le système d'exploitation Windows XP et Windows Media Player 11.

- 1. Connectez votre tablette à votre ordinateur en utilisant le câble USB. Votre appareil est automatiquement détecté. Il s'affiche sous forme d'icone dans "Poste de travail".
- 2. Vous pouvez transférer vos fichiers multimédias sur votre ARCHOS en les copiant/collant dans les dossiers correspondants.
- 3. Une fois le transfert de fichiers terminé, fermez tout programme Windows lié à l'ARCHOS.
- 4. Vous pouvez maintenant déconnecter le câble USB.

#### Pour Macintosh :

vous devez tout d'abord installer l'application gratuite Android File Transfer (non fourni).

Télécharger la à partir de http://www.android.com/filetransfer.

Une fois que vous avez installé Android File Transfer, procédez comme suit :

- 1. Si vous utilisez Android File Transfer pour la première fois, cliquez deux fois dessus pour l'ouvrir. Après la première utilisation, il s'ouvre automatiquement chaque fois que vous connectez votre appareil à l'ordinateur.
- 2. Connectez votre appareil à l'ordinateur à l'aide d'un câble USB. L'application Android File Transfer démarre, si elle n'est pas déjà exécutée, et ouvre une fenêtre qui affiche le contenu de votre appareil, ainsi que les informations relatives à l'espace disponible, en bas de celle-ci.
- 3. Vous pouvez transférer vos fichiers multimédias sur votre ARCHOS en les copiant/collant dans les dossiers correspondants.
- 4. Une fois le transfert de fichiers terminé, fermez tout programme Windows lié à l'ARCHOS.

5. Vous pouvez maintenant déconnecter le câble USB.

Pour Linux : vous devez tout d'abord installer MTP tools (non fourni).

### ENREGISTREZ VOTRE PRODUIT

**RANÇAIS** FRANÇAIS

Pour recevoir une assistance plus complète, enregistrez votre produit.

- A partir de votre tablette, touchez le bouton Apps, puis Enregistrement en ligne  $\mathbb{Z}$  et suivez les instructions.
- A partir d'un ordinateur, allez sur www.archos.com/register.

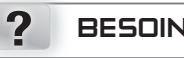

Manuel complet: Pour accéder au manuel complet, touchez l'application Manuel d'utilisateur ou allez sur: www.archos.com/ support. FAOs: Pour accéder aux FAOs. allez sur : www.archos.com/support.

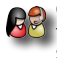

Contactez notre équipe d'assistance  $\mathscr{B}$  technique  $\cdot$  allez sur www.archos.com/ support pour une assistance par e-mail.

### BESOIN D'AIDE? METTRE À JOUR LE LOGICIEL

Le système d'exploitation Android™ est périodiquement mis à jour pour apporter de nouvelles fonctions, des améliorations et des corrections d'erreurs. Il existe deux méthodes pour mettre à jour votre produit : directement sur votre ARCHOS si vous avez une connexion WiFi (Paramètres>A propos de la tablette>Mise à jour du logiciel), ou avec un ordinateur (www.archos.com/ firmware).

 $\rightarrow$  Directement sur votre ARCHOS

Sur Internet : www.archos.com/firmware

Comme nous mettons à jour et améliorons régulièrement nos produits, le logiciel de votre appareil peut présenter une interface ou des fonctionnalités légèrement différentes de celles décrites dans ce guide.

#### 21

#### $GO!$ **STARTEN**

### **RED** Aufladen des Akkus

 $\mathbf 0$ 

Vor der erstmaligen Verwendung des ARCHOS sollte der Akku vollständig aufgeladen werden:

#### **Flash-Speicher-Modell 8GB - 16GB**

**a** - Verbinden Sie das mitgelieferte USB-Kabel mit dem ARCHOS und mit dem mitgelieferten USB-Netzadapter. Stecken Sie den

USB-Netzadapter in eine Wandsteckdose.

**WICHTIG**: Benutzen Sie nur das beiliegende USB-Kabel, um Ihr Gerät aufzuladen. Erwarten Sie nicht, dass Ihr Gerät korrekt aufgeladen wird, wenn es mit Ihrem Computer verbunden ist.

#### **ODER**

**b** - Verbinden Sie das beiliegende Netzkabel mit dem ARCHOS und einer Wandsteckdose.

### **HDD-Modell 250GB**

Verbinden Sie das beiliegende Netzkabel mit dem ARCHOS und einer Wandsteckdose.

2 Das ARCHOS Gerät schaltet sich ein und beginnt die Batterie aufzuladen. Das Licht der Ladeanzeige leuchtet, wenn die Batterie aufgeladen wird. Es blinkt, wenn die Batterie komplett aufgeladen ist. **WICHTIG**: Wenn die Batterie komplett leer ist und Sie Ihr Gerät mit dem Netzstrom verbinden, leuchtet das Licht der Ladeanzeige auf und beginnt dann zu blinken. Wenn das Anzeigelicht schnell blinkt, bedeutet dies, dass das Gerät sich auflädt, aber noch nicht über ausreichend Ladung verfügt, um sich einzuschalten. Dieser Ladevorgang, wenn das Gerät ausgeschaltet ist, kann eine Weile dauern. Sobald das Gerät ausreichend aufgeladen ist, um zu starten, schaltet es sich ein und zeigt das ARCHOS Boot-Logo.

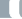

# $ARCHOS$   $Ba$   $GB$  modell mit Flashspeicher

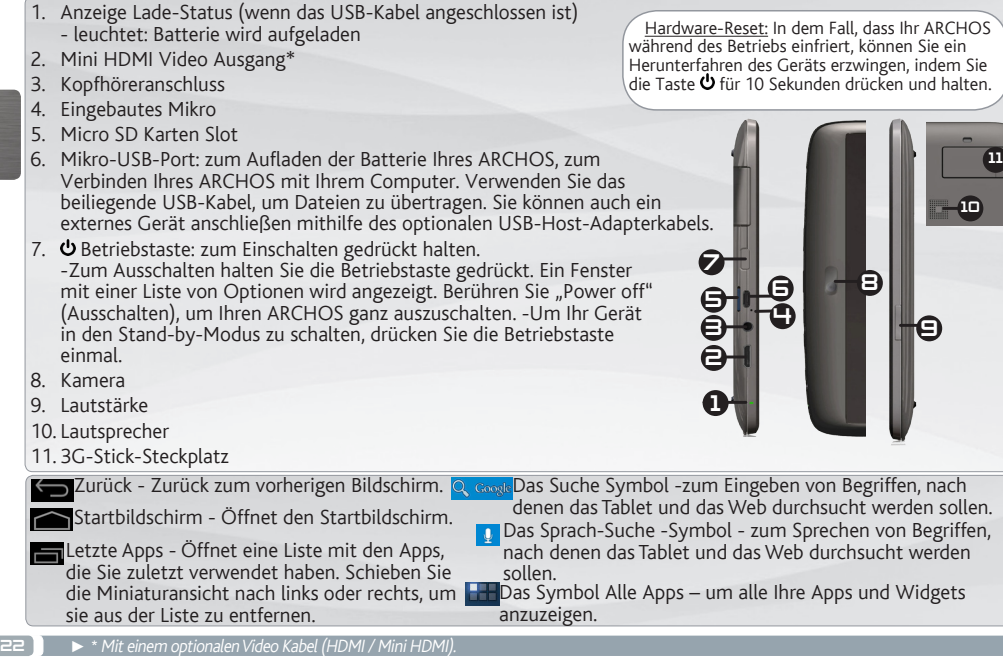

 $\blacksquare$ 

DEUTSCH

# $\overline{\mathcal{A}\mathsf{RCHOS}}$   $\overline{\mathcal{B}}$   $\overline{\mathcal{B}}$

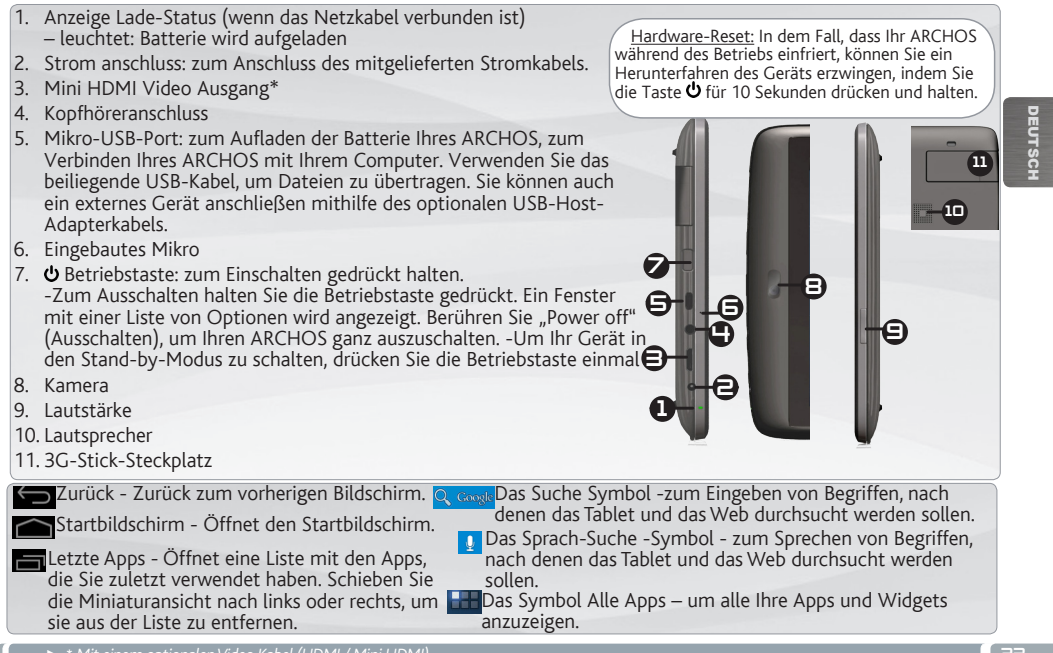

*► \** Mit einem optionalen Video Kabel (HDMI / Mini HDMI).

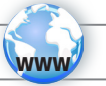

### WIFI-NETZWERKVERBINDUNG

Dazu müssen Sie sich in Reichweite eines WLAN-Netzwerks befinden. Das ARCHOS Gerät erkennt bereits konfigurierte Netzwerke und wird mit diesen eine Verbindung herstellen.

### Konfiguration eines WiFi-Netzwerks

Von der Statusleiste aus können Sie schnell auf die WiFi-Einstellungen zugreifen.

- 1. Tippen Sie auf die Uhrzeit in der Statusleiste. Das Status-Dashboard wird angezeigt.
- 2. Tippen Sie auf die Uhrzeit im Status-Dashboard. Es wird jetzt darunter das Dashboard für Einstellungen angezeigt.
- 3. Berühren Sie WiFi, um die WiFi-Einstellungen zu öffnen.
- 4. Bei ausgeschaltetem WiFi schieben Sie den WiFi-Schalter in die Position AN. Nachdem das WiFi eingeschaltet wurde, sucht das ARCHOS nach verfügbaren WiFi-Netzwerken. Gesicherte Netzwerke werden mit einem Schlosssymbol angezeigt. Findet das Gerät eine zuvor vorhandene Verbindung, wird diese verwendet.
- 5. Berühren Sie das Netzwerk, zu dem Sie eine Verbindung herstellen möchten.
- 6. Geben Sie die erforderlichen Netzwerk-Informationen \* ein und berühren Sie Connect (Verbinden). Wir empfehlen, dass Sie Show Password (Passwort anzeigen) wählen, damit Sie die Zeichen, die Sie tippen, sehen können.

Ihr ARCHOS wird jetzt eine Verbindung zu diesem WiFi-Access-Point herstellen.

\* Für kostenlose WiFi-Access Points besteht kein Bedarf für das Eingeben spezieller Informationen. Für abgesicherte Netzwerke benötigen Sie entweder einen Schlüssel (eine Serie von Zahlen und/oder Buchstaben) des Typs WEP, WPA oder WPA2. Um die exakten Verbindungsparameter zu erhalten, kontaktieren Sie den Internetprovider.

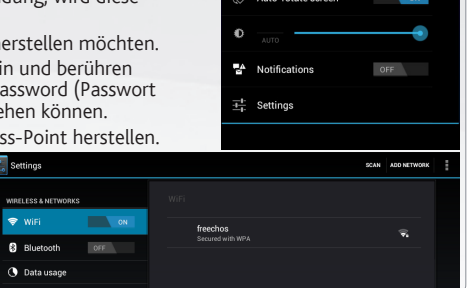

10:34零 Public Wifi £ 31% **EA**  $\overline{w}$  wild Auto-rotate screen

### VERBINDUNG ZU EINEM 3G-NETZ

Ihr ARCHOS Gerät ist mit einem Steckplatz auf seiner Rückseite versehen für den maßgeschneiderten ARCHOS 3G-Stick. Nur der Archos 3G-Stick passt in diesen Steckplatz. Es besteht keine Kompatibilität mit anderen 3G-Sticks. Beachten Sie, dass der ARCHOS G9 3G-Stick nur ein Signal hat, wenn Sie sich in einem Gebiet befinden, dass von dem 3G- oder EDGE-Netzwerk Ihres 3G-Anbieters abgedeckt wird.

**5 1 2** 1. Entfernen Sie die Kappe vom Archos G9 3G-Stick und schieben Sie die unmarkierte Seite des Gehäuses in Richtung des Steckers. 2. Schieben Sie die SIM-Karte in ihren Steckplatz. Achten Sie darauf, dass die SIM-Karte korrekt eingelegt ist. 3. Schließen Sie das Gehäuse wieder 4. Entfernen Sie das markierte Gehäuse "ARCHOS 3G". 5. Entfernen Sie an Ihrem ARCHOS Gerät die Schutzabdeckung vom 3G-Stick-Steckplatz. 6. Legen Sie den Archos G9 3G-Stick ein. 7. Von der Statusleiste aus, tippen Sie auf die Uhrzeit in der Statusleiste. Das Status-Dashboard wird angezeigt. 8. Tippen Sie auf die Uhrzeit im Status-Dashboard. Es wird jetzt darunter das Dashboard für Einstellungen angezeigt. 9. Bei ausgeschaltetem 3G schieben Sie den 3G-Schalter in die Position AN. Das Gerät wird automatisch erkannt. 10. Folgen Sie den Anleitungen auf dem Bildschirm.

**ANMERKUNG**: Für weitere Informationen siehe Handbuch des Archos G9 3G-Stick. Der Archos G9 3G-Stick ist erhältlich auf www.archos.com oder bei Ihrem Händler vor Ort.

### 25

DEUTSCH

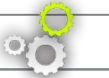

### ANPASSEN IHRES PRODUKTES

Der erweiterte Desktop

Bewegen Sie Ihren Finger horizontal auf dem Touchscreen, um auf die linke oder rechte Seite des Desktops zu gelangen.

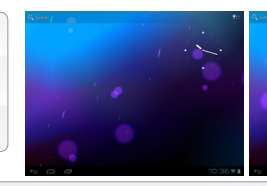

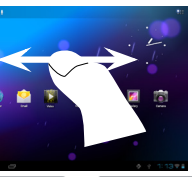

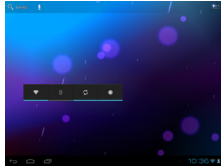

#### Hintergrund ändern

- Zum Ändern des Wallpaper den Finger auf eine freie Stelle des Bildschirms legen und dann aus der Liste auswählen.

#### Apps anordnen und verwenden

- Zum Bewegen eines Home Screen Elements den Finger darauf legen und so lange halten, bis die Rasterlinien zur Positionierung erscheinen. Dann an die gewünschte Stelle schieben und loslassen.

- Wenn Sie ein App-Symbol vom Startbildschirm entfernen möchten, berühren und halten Sie es, bewegen Sie Ihren Finger zum oberen Bildschirmrand und legen Sie die App auf dem Symbol für Entfernen ab. **Pinch-to-zoom**: Einige Anwendungen lassen sich einfach mit zwei Fingern vergrößern und verkleinern, indem Sie zwei Finger gleichzeitig auf den Bildschirm legen

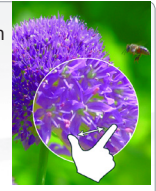

durch Zusammenziehen heraus- oder durch spreizen heranzoomen.

Erstellen von Ordnern: Sie können mehrere App-Symbole in einem Ordner zusammenfassen. Wenn Sie ein App-Symbol auf einem Startbildschirm auf einem anderen Symbol ablegen, werden die beiden Symbole kombiniert.

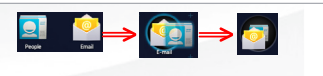

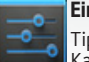

#### Einstellungen ändern

Tippen Sie auf Einstellungen und wählen Sie aus einer der Kategorien: Drahtlos & Netzwerke, Gerät, Nutzer, System.

DEUTSCH

### ANPASSEN IHRES PRODUKTES

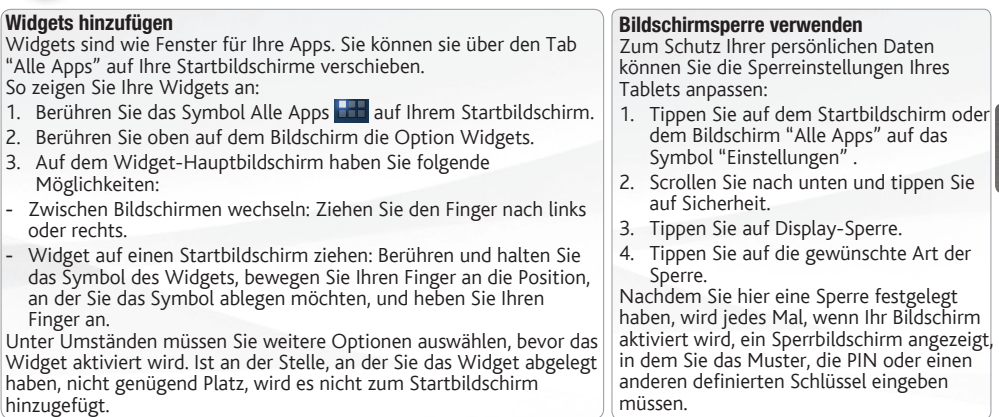

### Akkulaufzeit verlängern

- Falls Sie kein WLAN verwenden, können Sie diesen über die App "Einstellungen" deaktivieren.
- Verringern Sie die Bildschirmhelligkeit und verkürzen Sie das Timeout für den Standby-Modus: Einstellungen > Gerät > Display.
- Deaktivieren Sie die automatische Synchronisierung für alle Apps, wenn Sie diese nicht benötigen: Einstellungen > Nutzer > Konten & Synchronisierung. Beachten Sie, dass Sie ab jetzt eine manuelle Synchronisierung durchführen müssen, um Nachrichten, E-Mails und andere aktuelle Informationen abzurufen. Außerdem erhalten Sie keine Benachrichtigung über aktuelle Updates mehr.

DEUTSCH

## TOUCHSCREEN-KALIBRIERUNG

Als der Touchscreen-Betrieb beschädigt wird, können Sie noch einmal deinen Touchscreen kalibrieren.

- Wenn Sie auf das Android Interface zugreifen können
- 1. In dem Hauptbildschirm, drücken Sie auf Einstellungen.
- 2. In dem Einstellungen Bildschirm, drücken Sie auf Reparieren und Formatieren unten der Menü Liste.
- 3. In dem Reparieren und Formatieren Bildschirm, drücken Sie auf Touchscreen Kalibrieren. Eine Meldung sagt Ihnen das ARCHOS Gerät hinzulegen.
- 4. Legen Sie das Gerät hin.
- 5. Drücken Sie auf Touchscreen kalibrieren.

Die Kalibrierung des Touchscreens beginnt. Berühren Sie nicht das Gerät, bis die Kalibrierung abgeschlossen ist. **WICHTIG**: Wenn Sie nicht das Gerät auf eine ebene Stelle hinlegen (z.B. Ein Tisch), wird die Kalibrierung des Touchscreens nicht erfolgreich sein.

- Wenn Sie nicht auf das Android Interface zugreifen können
- 1. Als Sie das Gerät einschalten, erhalten  $\Theta$  .  $\overline{a}$  und drücken auf  $\overline{b}$ . Der ARCHOS Recovery Bildschirm wird angezeigt. Benützen Sie  $\pm$  um zwischen die Optionen zu ansteuern und benützen  $\alpha$ , um deine Auswahl zu
- bestätigen. 2. Wählen Sie Repair system aus und drücken Sie auf  $\Phi$ .
- 3. In dem Repair system Bildschirm wählen Sie Force touchscreen calibration aus und drücken Sie auf  $\Phi$ .
- 4. Drücken Sie auf  $\Phi$  noch einmal um zu validieren. Legen Sie dein Gerät auf eine ebene Stelle hin.
- Die Kalibrierung des Touchscreens beginnt. Berühren Sie nicht das Gerät, bis die Kalibrierung abgeschlossen ist. **WICHTIG**: Wenn Sie nicht das Gerät auf eine ebene Stelle hinlegen (z.B. Ein Tisch), wird die Kalibrierung des Touchscreens nicht erfolgreich sein.
- 5. Am Ende der Kalibrierung, drücken Sie auf  $\Phi$ . Der ARCHOS Recovery Bildschirm wird angezeigt.
- 6. Wählen Sie No aus. Dein Gerät wird neu starten.

## ÜBERTRAGEN VON MEDIADATEIEN

Für Windows: Beachten Sie, dass der nachfolgende Vorgang mindestens Windows XP und Windows Media Player 11 erfordert.

- 1. Verbinden Sie Ihr Tablet mit Ihrem Computer mithilfe des USB-Kabels. Ihr Gerät wird automatisch erkannt. Es erscheint als Symbol auf Ihrem "Arbeitsplatz".
- 2. Sie können Ihre Dateien auf den ARCHOS mittels Kopieren/Einfügen übertragen und in den entsprechenden Ordnern ablegen.
- 3. Wenn alle Ihre Dateien übertragen wurden, schließen Sie alle Programme, die den ARCHOS gelesen oder darauf geschrieben haben
- 4. Sie können das USB-Kabel jetzt herausziehen.

Für Macintosh: Sie müssen zunächst die kostenlose Android File Transfer Anwendung installieren (nicht inbegriffen). Laden Sie die Anwendung von http://www.android.com/filetransfer herunter. Gehen Sie wie folgt vor, nachdem Sie Android File Transfer installiert haben:

- 1. Wenn Sie Android File Transfer zum ersten Mal verwenden, doppelklicken Sie darauf, um es zu öffnen. Nachdem Sie Android File Transfer einmal gestartet haben, wird es automatisch geöffnet, wenn Sie Ihr Gerät mit Ihrem Computer verbinden.
- 2. Schließen Sie Ihr Gerät mit einem USB-Kabel an Ihrem Computer an. Android File Transfer wird gestartet, sofern es nicht bereits ausgeführt wird. Es wird ein Fenster mit den Inhalten Ihres Geräts angezeigt. Unten im Fenster finden Sie Details zum Speicherplatz.
- 3. Sie können Ihre Mediendateien auf den ARCHOS mittels Kopieren/Einfügen übertragen und in den entsprechenden Ordnern ablegen.
- 4. Wenn alle Ihre Dateien übertragen wurden, schließen Sie alle Programme, die den ARCHOS gelesen oder darauf geschrieben haben.
- 5. Sie können das USB-Kabel jetzt herausziehen.

Für Linux: Sie müssen die MTP-Tools installieren (nicht inbegriffen).

### REGISTRIEREN SIE BITTE IHR PRODUKT

Um einen umfassenden Service zu erhalten, registrieren Sie bitte Ihr Produkt.

- Berühren Sie auf Ihrem Tablet die Apps-Taste, dann <sup>1</sup>1 Online Registration und folgen Sie den Anleitungen.
- Mit einem Computer gehen Sie zu www.archos.com/register.

### ? SIE BENÖTIGEN HILFE?

Handbuch: Das vollständige Handbuch finden sie als link auf ihres Gerätes oder www.archos.com/support.

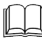

FAQs: Sie finden diese ebenfalls unter www.archos.com/support.

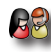

Kontaktieren Sie unseren technischen Kundendienst: Sie erhalten unter www. archos.com/support Hilfe per E-Mail.

### AKTUALISIEREN DER SOFTWARE

Das Android™-Betriebssystem wird regelmäßig aktualisiert, um neue Funktionen, Verbesserungen und Bugfixes auf Ihr Gerät zu spielen. Um die Produktsoftware zu aktualisieren, sind hauptsächlich zwei Vorgehensweisen möglich: direkt auf dem ARCHOS-Gerät, sofern eine WLAN-Verbindung möglich ist (Einstellungen>über das tablet>Software-Update) oder mit einem Computer unter www.archos.com/ firmware.

Ä Direkt auf Ihr ARCHOS-Gerät

 $\rightarrow$  Im Internet unter www.archos.com/firmware

Da unsere Produkte kontinuierlich aktualisiert und weiterentwickelt werden, kann die Software Ihres Geräts in Erscheinung und Funktionalität geringfügige Abweichungen zu den Darstellungen in dieser Kurzbedienungsanleitung aufweisen.

### ESPAÑOL **ESPAÑOI**

#### GO! ANTES DE EMPEZAR

### **DEAD** Cargado de la batería

 $\mathbf 0$ 

Antes de utilizar su ARCHOS por primera vez, cargue completamente la batería:

#### **Modelo flash 8GB - 16GB**

**a** - Conecte el cable USB suministrado al ARCHOS y al adaptador de corriente USB. Conecte el adaptador de corriente USB a un enchufe de pared. **IMPORTANTE**: Use solo el cable USB incluido para cargar su dispositivo. No espere que su dispositivo cargue correctamente al conectarlo al ordenador.

### **O BIEN**

**b** - Conecte el cable de alimentación provisto al ARCHOS y a una toma de pared.

#### **Modelo con disco duro 250GB**

Conecte el cable de alimentación provisto al ARCHOS y a una toma de pared.

El dispositivo ARCHOS se encenderá e iniciará la carga. El indicador de carga se enciende mientras se carga<br>El la hatalógia Barcedore (a pada la hatalógia el la manda la batería. Parpadeará cuando la batería esté cargada.

**IMPORTANTE**: Cuando la batería está completamente vacía y conecta el dispositivo, el indicador de carga se encenderá y después comenzará a parpadear. El parpadeo rápido del indicador significa que el dispositivo está cargando pero no tiene aún suficiente potencia para iniciarse. Esta carga puede llevar algún tiempo. En cuanto el dispositivo tenga la suficiente carga para empezar, se encenderá y aparecerá el logotipo de arranque de ARCHOS.

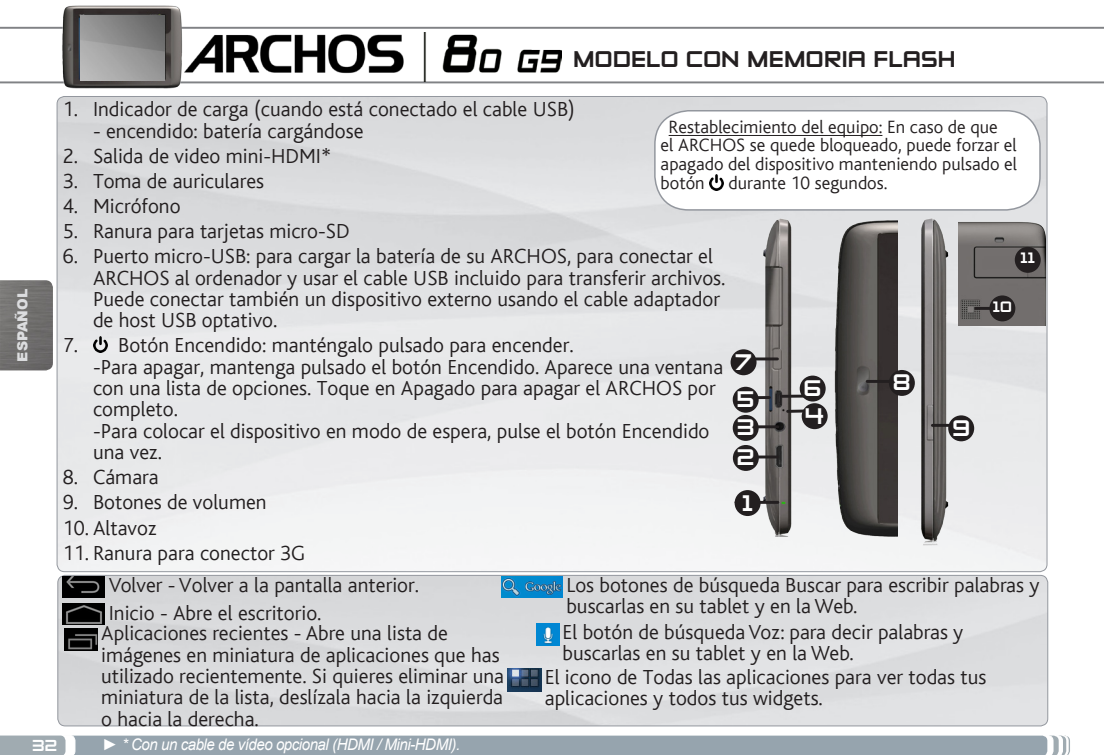

# $\mathcal{A}\mathsf{R}\mathsf{CHOS}\mid\mathcal{B}\mathit{o}$  G9 MODELD CON DISCO DURO DE 250 GB

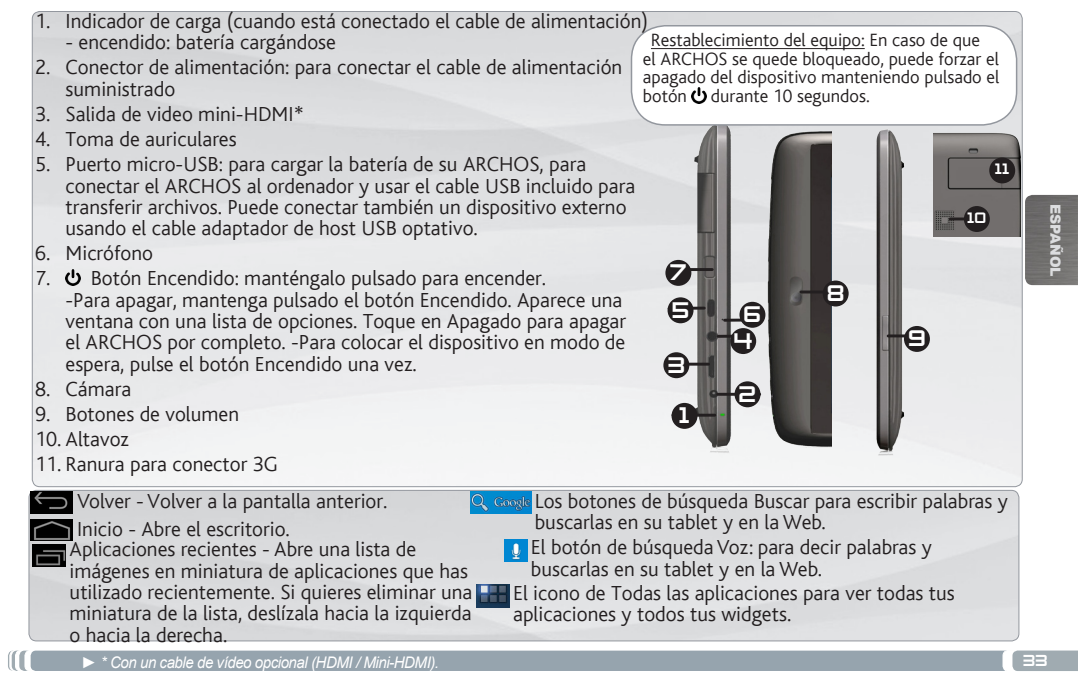

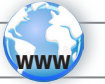

## CONEXIÓN A UNA RED WIFI

- Para que este procedimiento funcione, debe encontrarse en una zona WiFi que le permita conectarse. Cuando
- el ARCHOS se encuentre dentro del alcance de una red que ya haya configurado una vez, intentará realizar una conexión.

### Cómo configurar una red WiFi

Desde la barra del estado, es fácil acceder a la configuración inalámbrica.

- 1. Toca la hora en la barra de estado para mostrar el panel de control del estado.
- 2. Toca la hora en el panel de control del estado para mostrar, a continuación, el parámetro del panel de control del estado.Toque WiFi para abrir WiFi ajustes. Si los ajustes WiFi no se muestran, toque Inalámbrico y redes> WiFi ajustes
- 3. Si la WiFi está apagada, desliza el interruptor WiFi hasta la posición Sí. Una vez la WiFi activada, ARCHOS buscará las redes WiFi disponibles. Las redes protegidas aparecen indicadas con un icono de candado. En general, el dispositivo se conectará a la red a la que se haya conectado anteriormente.
- 4. Toque en la red a la que desee conectarse.
- 5. Escriba la información necesaria\*, y toque en Conectar. Recomendamos que seleccione

Mostrar contraseña para ver los caracteres que está escribiendo.

El ARCHOS establecerá ahora una conexión a ese punto de acceso inalámbrico.

\* Con respecto a los puntos de acceso WiFi gratuitos, no es necesario introducir ninguna información especial. En las redes protegidas, necesitará o bien una clave (serie de caracteres alfanuméricos) de tipo WEP, WPA o WPA2. Solicite los parámetros de conexión exactos requeridos a la servicio que gestione la red WiFi.

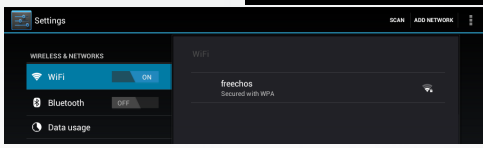

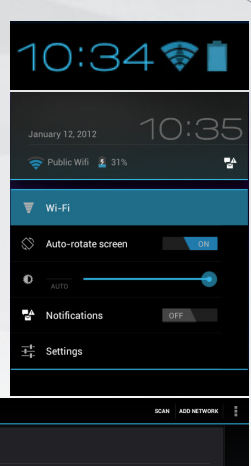

ESPAÑOL

34
## CONEXIÓN A UNA RED 3G

Su dispositivo ARCHOS está equipado con una ranura en su parte posterior para el conector ARCHOS G9 3G específico. Sólo es posible conectar el conector Archos G9 3G en esta ranura. No es compatible con ningún otro conector 3G. Tenga en cuenta que el conector ARCHOS G9 3G sólo recibirá señal si está en una zona con cobertura de la red 3G o EDGE de su proveedor 3G.

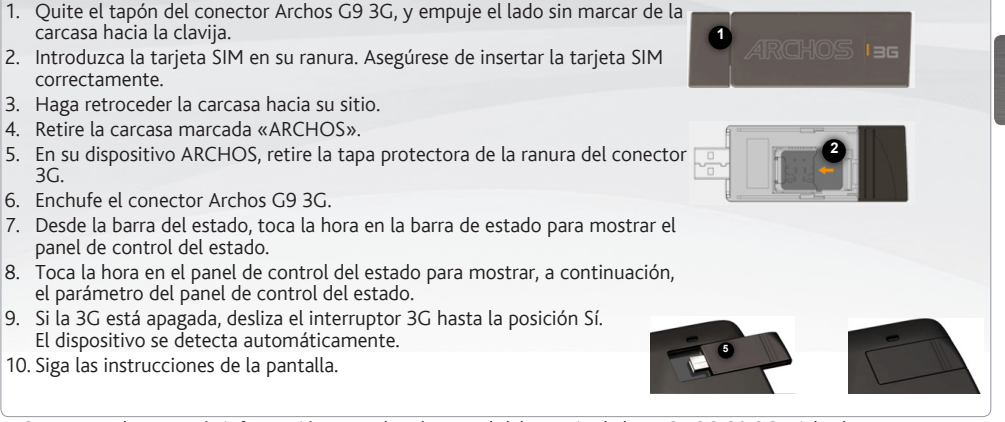

**NOTA:** para obtener más información, consulte el manual del usuario de la ARCHOS G9 3G stick. El conector Archos G9 3G puede comprarse en www.archos.com o en su distribuidor local.

## PERSONALIZACIÓN DEL PRODUCTO

#### La pantalla de inicio ampliada

Deslice el dedo horizontalmente en la pantalla para ir al lado izquierdo o derecho de la pantalla de inicio ampliada.

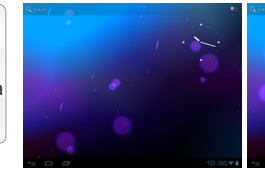

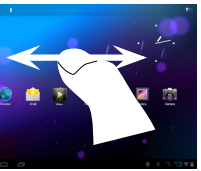

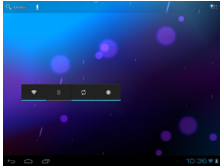

#### Personalización de los elementos de la pantalla de inicio

- Para cambiar el fondo de pantalla, mantenga el dedo en la pantalla en

### un punto vacío y elija uno de la lista. Cómo organizar y utilizar las aplicaciones

- Para desplazar un elemento de la pantalla de inicio, tóquelo y mantenga el dedo sobre él hasta que aparezca la parrilla de posición, a continuación, arrástrelo hasta el lugar que desee y suelte el dedo.
- Para eliminar el icono de una aplicación del escritorio, mantén pulsado el icono, desliza el dedo por la pantalla y suelta la aplicación sobre el icono para eliminar contenido.

**Pinzar[Pinch]:** En algunas aplicaciones, puede ampliar y reducir la imagen colocando dos dedos en la pantalla y acercándolos (para reducir) o separándolos (para ampliar).

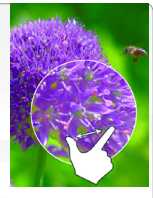

Crear carpetas de aplicaciones: puedes combinar varios iconos de aplicaciones en una carpeta. Arrastra el icono de una aplicación sobre el de otra en una pantalla del escritorio y se combinarán ambos iconos.

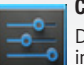

#### Cambio de los ajustes

Dé un toque en Ajustes y elija una categoría: Conexiones inalámbricas y redes, Dispositivo, Personal, Sistem.

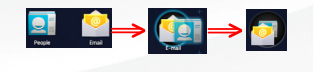

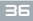

ESPAÑOL

## PERSONALIZACIÓN DEL PRODUCTO

#### Cómo añadir widgets

Los widgets son como ventanas de las aplicaciones. Están disponibles en la pestaña "Todas las aplicaciones" para que puedas moverlos a las pantallas del escritorio.

Si quieres ver widgets, sigue estos pasos:

- 1. Toca el icono del menú de aplicaciones **del** situado en el escritorio.
- 2. Toca Widgets en la parte superior de la pantalla.
- 3. A continuación, se indican las acciones que puedes realizar desde la pantalla principal de widgets.
- Desplazarte por las pantallas: puedes desplazarte hacia la izquierda o hacia la derecha.
- Arrastrar un widget a una pantalla del escritorio: mantén pulsado el icono del widget, desliza el dedo hasta la ubicación que quieras y levántalo.

Es posible que tengas que seleccionar otras opciones para activar el widget. Si no hay espacio suficiente en la ubicación que quieres, el widget no se añadirá al escritorio.

#### Cómo utilizar la pantalla de bloqueo

Para proteger la información personal, puedes modificar los ajustes de bloqueo del tableta:

- 1. En el escritorio o en el menú de aplicaciones, toca el icono de Ajustes.
- 2. Desplázate hacia abajo y toca Seguridad.
- 3. Toca Bloqueo de pantalla.
- 4. Toca el tipo de bloqueo que quieras utilizar.

Después de establecer una opción de bloqueo, deberás dibujar un patrón o introducir el PIN u otra clave en la pantalla de bloqueo que aparecerá al activar la pantalla.

#### Cómo ampliar la duración de la batería

- Si no estás utilizando las conexiones WiFi, utiliza la aplicación Ajustes para desactivarlas.
- Desactiva el brillo de la pantalla y establece un tiempo de espera más corto para que el teléfono entre en modo de suspensión (Ajustes > Dispositivo > Pantalla).
- Si no lo necesitas, desactiva la sincronización automática de todas las aplicaciones (Ajustes > Personal > Cuentas y sincronización). Ten en cuenta que, de este modo, tendrás que sincronizar de forma manual los mensajes, el correo electrónico y otro tipo de información reciente y que no recibirás notificaciones sobre actualizaciones.

## CALIBRACIÓN DE LA PANTALLA TÁCTIL

Cuando el funcionamiento de la pantalla táctil se desajuste, pruebe a recalibrar la pantalla.

- Si puede acceder a la interfaz Android
- 1. En la pantalla de inicio del dispositivo, pinche en Ajustes.
- 2. En la pantalla de ajustes, pinche en Reparar y formatear al final de la lista.
- 3. En la pantalla de reparar y formatear, pinche en Calibración de pantalla. Un mensaje en pantalla le indicará que deje el ARCHOS sobre una superficie.
- 4. Coloque el dispositivo sobre una superficie plana.
- 5. Pinche en Calibrar.

Se iniciará el proceso de calibración de pantalla. No toque el producto hasta que la calibración haya terminado. **IMPORTANTE**: Para que la calibración de la pantalla táctil se realice correctamente, deberá dejar el dispositivo sobre una superficie plana (por ej. una mesa).

- Si no puede acceder a la interfaz Android
- 1. Al encender el dispositivo, mantenga pulsado  $\Theta$  .  $\rightarrow$  y pinche en  $\Phi$ . Aparecerá la pantalla de recuperación del ARCHOS.
	- Utilice  $\overline{p}$  para pasar de una opción a otra y  $\overline{p}$  para confirmar su selección.
- 2. Seleccione Reparar sistema y pulse  $\Phi$
- 3. En la pantalla de reparación del sistema, seleccione Forzar calibración de pantalla y pulse  $\mathbf{\Phi}$ .
- 4. Pulse de nuevo para confirmar. Y coloque el producto sobre una superficie plana.

Die Kalibrierung des Touchscreens beginnt. Berühren Sie nicht das Gerät, bis die Kalibrierung abgeschlossen ist. **IMPORTANTE**: Para que la calibración de la pantalla táctil se realice correctamente, deberá dejar el dispositivo sobre una superficie plana (por ej. una mesa).

- 5. Al final de la calibración, pulse  $\Phi$ . Aparecerá la pantalla de Recuperación del ARCHOS.
- 6. Seleccione No para reiniciar el dispositivo.

ESPAÑOL

38

### TRANSFERENCIA DE ARCHIVOS

En Windows: tenga en cuenta que el procedimiento siguiente requiere al menos Windows XP y Windows Media Player 11.

- 1. Conecte su tablet al ordenador usando el cable USB.
- El dispositivo se detecta automáticamente. Aparecerá como un icono en «Mi PC».
- 2. Puede transferir sus archivos de medios al ARCHOS copiándolos o pegándolos en sus carpetas correspondientes.
- 3. Una vez finalizadas todas las transferencias de archivos, cierre cualquier otro programa que pueda haber leído o escrito en el ARCHOS.
- 4. Ahora puede desconectar el cable USB.

#### En Macintosh:

Instale antes la aplicación de transferencia de archivos Android (no incluida).

Haga la descarga en http://www.android.com/filetransfer.

Cuando hayas instalado esta aplicación, sigue estos pasos:

- 1. Si es la primera vez que utilizas Android File Transfer, haz doble clic para abrir la aplicación. Cuando inicies Android File Transfer una vez, se abrirá automáticamente cada vez que conectes el dispositivo al ordenador.
- 2. Conecta el dispositivo al ordenador con un cable USB. A continuación, se iniciará Android File Transfer (si no se está ejecutando ya) y se abrirá una ventana con el contenido del dispositivo junto con información sobre el espacio de almacenamiento en la parte inferior de la ventana.
- 3. Puede transferir sus archivos de medios al ARCHOS copiándolos o pegándolos en sus carpetas correspondientes.
- 4. Una vez finalizadas todas las transferencias de archivos, cierre cualquier otro programa que pueda haber leído o escrito en el ARCHOS.
- 5. Ahora puede desconectar el cable USB.

En Linux: Instale las herramientas MTP (no incluidas).

39

### REGISTRE SU PRODUCTO

Para recibir una asistencia más amplia, registre su producto, por favor. - En el tablet, toque el botón Aplicaciones; a continuación, pulse en Registro en línea, y siga las instrucciones.

- En un ordenador, vaya a www.archos.com/register.

# ESPAÑOL

### ¿NECESITA AYUDA?

Manual completo: Puede acceder al manual completo directamente desde la pantalla de inicio de su dispositivo.

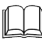

?

Preguntas frecuentes: También las encontrará en www.archos.com/support.

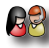

Póngase en contacto con nuestro equipo de Asistencia Técnica: Visite www.archos.com/ support para la asistencia por e-mail.

### ACTUALIZACIÓN DEL SOFTWARE

El sistema operativo Android™ se actualiza regularmente para incorporar características nuevas, mejoras y correcciones de programación. Dispone de dos formas principales de actualizar el software de su producto: directamente en su ARCHOS si el dispositivo puede conectarse a una red WiFi (Ajustes>Informacion del Tablet>Actualizar software), o con un ordenador (www.archos.com/firmware).

 $\rightarrow$  Directly on your ARCHOS

On the web at www.archos.com/firmware

Tenga en cuenta que como estamos actualizando y mejorando constantemente nuestros productos, el software de su dispositivo puede variar ligeramente con respecto a lo descrito en esta Guía Rápida.

### **ITALIANC** ITALIANO

#### **AVVIO** GO!

#### **DEED** Caricamento della batteria

 $\mathbf 0$ 

Prima di utilizzare il dispositivo ARCHOS per la prima volta, caricare completamente la batteria:

#### **Modello con memoria Flash 8GB - 16GB**

**a** - Collegare il cavo USB in dotazione all'ARCHOS e all'alimentatore USB in dotazione. Inserire l'alimentatore USB in una presa a muro. **IMPORTANTE**: per ricaricare il dispositivo, usare solo il cavo USB in dotazione. NON aspettarsi che il dispositivo si ricarichi correttamente quando è collegato al computer.

#### **OPPURE**

**b** - Collegare il cavo di alimentazione in dotazione all'ARCHOS e a una presa a muro.

#### **Modello con disco rigido 250GB**

Collegare il cavo di alimentazione in dotazione all'ARCHOS e a una presa a muro.

2 Il dispositivo ARCHOS si accenderà e inizierà a ricaricarsi. Mentre la batteria si ricarica, la spia dell'indicatore di ricarica è accesa. Una volta completata la ricarica, essa lampeggerà. **IMPORTANTE**: quando la batteria è completamente scarica e si collega il dispositivo, la spia dell'indicatore di ricarica si accende e inizia a lampeggiare. Se la spia dell'indicatore di ricarica lampeggia rapidamente, significa che il dispositivo si sta ricaricando, ma non dispone ancora di energia sufficiente ad avviarsi. Questa ricarica con il dispositivo spento potrebbe durare a lungo. Quando il dispositivo è sufficientemente carico per avviarsi, si accenderà e visualizzerà il logo di avvio ARCHOS.

# $\mathcal{A}\mathsf{RCHOS} \mid \mathcal{B}\!\mathit{o}$  G9 Modello di Memoria Flash

2 1 **5H-C**  $\theta$   $\theta$   $\theta$ 7 9 11 10 Ripristino hardware: qualora il dispositivo ARCHOS risulti bloccato, è possibile forzarne lo spegnimento tenendo premuto il pulsante b per 10 secondi. 1. Indicatore di carica (quando è collegato il cavo USB) - luce accesa: batteria in carica 2. Uscita video mini HDMI\* 3. Spinotto cuffie 4. Microfono incorporato 5. Slot per scheda micro sd 6. Porta micro-USB: per ricaricare la batteria dell'ARCHOS, per collegare l'ARCHOS al computer e utilizzare il cavo USB in dotazione per trasferire i file. È anche possibile collegare un dispositivo esterno utilizzando il cavo adattatore host USB opzionale. 7.  $\Phi$  Pulsante di alimentazione: tenere premuto per accendere. -Per spegnere, tenere premuto il pulsante di alimentazione. Viene visualizzata una finestra con un elenco di opzioni. Toccare "Power Off" per spegnere completamente l'ARCHOS.-Per mettere il dispositivo in modalità standby, premere una volta il pulsante di alimentazione. 8. Camera 9. Tasti volume 10. Altoparlante 11. Alloggiamento scheda 3G Il pulsante Apps – per visualizzare tutti i propri widget e applicazioni. **Q** Google I pulsanti di ricerca Search e Voice – per eseguire ricerche nel tablet e in Internet. Applicazioni recenti – Consente di aprire un elenco di immagini in miniatura di applicazioni utilizzate di recente. Per rimuovere una miniatura dall'elenco, farla scorrere verso sinistra o destra. Home – Consente di aprire la schermata Home. Indietro – Consente di tornare alla schermata precedente **Il pulsante di ricerca Voice – per pronunciare le** espressioni da cercare nel tablet e in Internet.

42

ITALIANO

**ITALIANO** 

# $\overline{\mathcal{A}\mathsf{R}\mathsf{CHOS}}\,|\,\overline{\mathcal{B}}\mathcal{a}}\,$  G9 MODELLO DISCO RIGIDO DA 250 GB

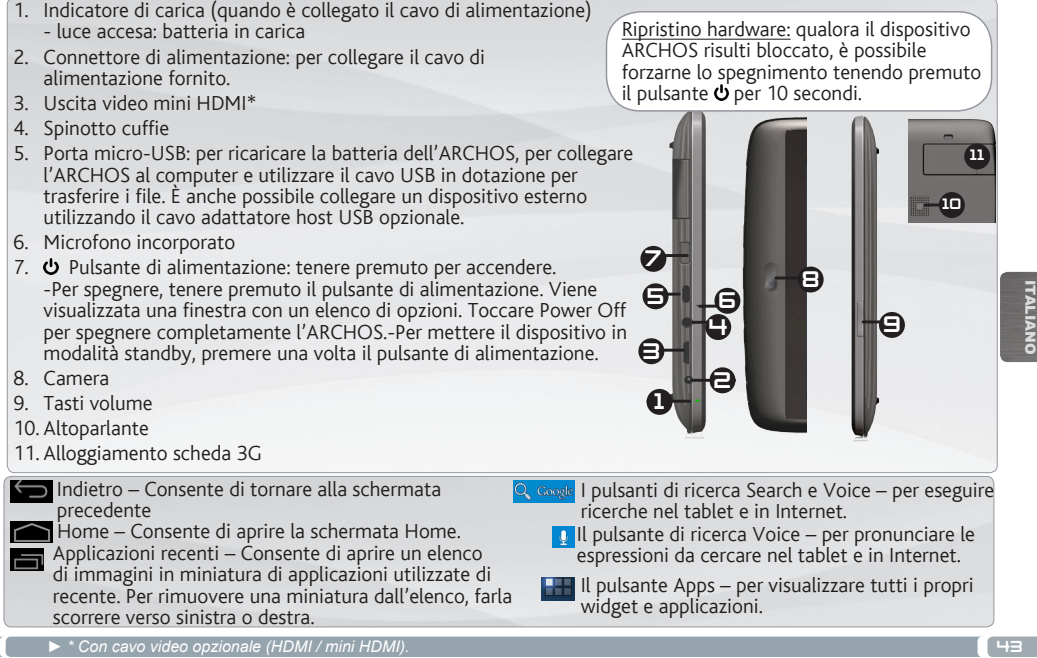

ITALIANO

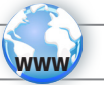

### CONNESSIONE A UNA RETE WIRELESS

Per procedere è necessario trovarsi in una zona WIFI che permetta la connessione. Ogni qualvolta ARCHOS si trova in un raggio di rete che avete già configurato una volta, cercherà una connessione.

#### Come configurare una rete WiFi

Dalla barra di sistema è possibile accedere rapidamente alle impostazioni WiFi.

- 1. Toccare l'ora sulla barra di stato. Viene visualizzato il dashboard di stato.
- 2. Toccare l'ora nel dashboard di stato. Viene visualizzato dashboard di impostazione in basso.
- 3. Toccare WiFi per aprire le impostazioni WiFi. Se le impostazioni WiFi non vengono visualizzate, tocca Wireless e reti> impostazioni WiFi.
- 4. Se il WiFi è disattivato, portare il selettore WiFi in posizione ON. Una volta che il WiFi è attivo, ARCHOS verificherà la presenza delle reti WiFi disponibili. Le reti protette sono indicate con un'icona di lucchetto. Se il dispositivo rileva una rete cui ci si è collegati in precedenza, si connetterà ad essa.
- 5. Toccare la rete alla quale si desidera connettersi.
- 6. Immettere le informazioni desiderate sulla rete\* e toccare Connect. Consigliamo di selezionare Show password, in modo da poter vedere i caratteri digitati. A questo punto l'ARCHOS stabilirà una connessione a quel punto di accesso WiFi.

\* Per i punti WiFi ad accesso libero, non è necessario immettere informazioni specifiche. Per le reti protette, è necessario immettere una chiave (una serie di numeri e/o lettere) di tipo WEP, WPA o WPA2. Contattare il Internet Service Provider per ottenere i parametri di connessione appropriati.

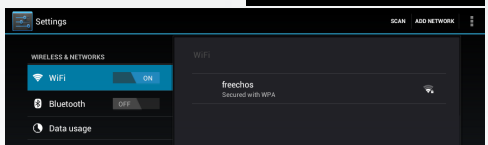

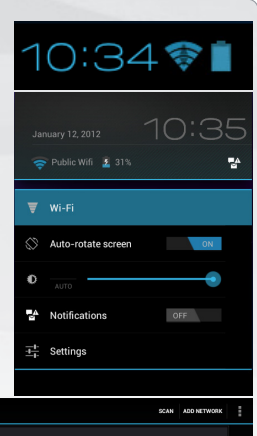

## CONNESSIONE A UNA RETE 3G

Sulla parte posteriore, il dispositivo ARCHOS dispone di un alloggiamento per l'inserimento della scheda 3G ARCHOS G9. Solo la scheda 3G Archos G9 può essere inserita in questo alloggiamento. Le schede 3G di altro tipo non sono compatibili. Notare che la scheda 3G ARCHOS G9 avrà un segnale solo se ci si trova in un'area coperta dalla rete 3G o 3G del proprio fornitore di servizi.

- 1. Rimuovere il cappuccio della scheda 3G Archos G9 e spingere il lato non contrassegnato del guscio verso la spina.
- 2. Inserire la scheda SIM nel suo alloggiamento. Inserire correttamente la scheda SIM.
- 3. Reinstallare il guscio.
- 4. Rimuovere il guscio contrassegnato con "ARCHOS".
- 5. Sul dispositivo ARCHOS, rimuovere il coperchio protettivo dell'alloggiamento della scheda 3G.
- 6. Inserire la scheda 3G Archos G9.
- 7. Dalla barra di sistema, toccare l'ora sulla barra di stato. Viene visualizzato il dashboard di stato.
- 8. Toccare l'ora nel dashboard di stato. Viene visualizzato dashboard di impostazione in basso.
- 9. Se il 3G è disattivato, portare il selettore 3G in posizione ON. Il dispositivo viene rilevato automaticamente.
- 10. Seguire le istruzioni sullo schermo.

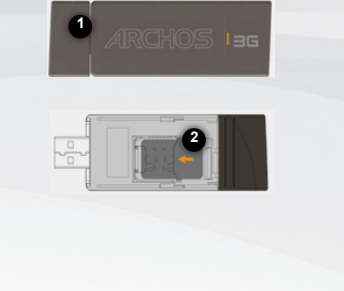

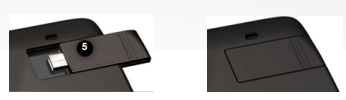

**NOTA**: per ulteriori informazioni, consultare il manuale d'uso del Archos G9 3G stick. Può essere acquistata nel sito www.archos.com o presso un rivenditore locale.

ITALIANO

**ITALIANC** 

### PERSONALIZZA IL PRODOTTO

#### Schermo intero

Fare scivolare il dito in senso orizzontale sullo schermo per posizionarsi sulla parte sinistra o destra dello schermo.

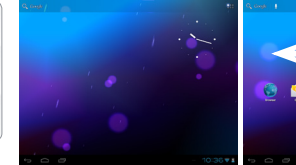

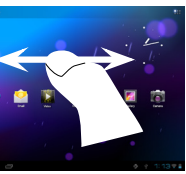

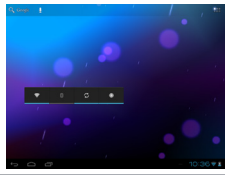

#### Cambiare lo sfondo

Per modificare lo sfondo, posizionare il dito sullo schermo in una posizione vuota, quindi scegliere dall'elenco.

#### Disporre e utilizzare le applicazioni

- Per spostare un elemento della schermata Home, toccare e tenere premuto il dito su di esso fino a quando non appaiono le linee della griglia di posizionamento, quindi farlo scorrere sulla posizione desiderata e rilasciare il dito.

- Per rimuovere l'icona di un'applicazione dalla schermata Home, toccarla e tenere premuto, far scorrere il dito verso la parte superiore dello schermo e rilasciare l'applicazione sopra l'icona Rimuovi.

Avvicinare le dita[Pinch]**:** In alcune applicazioni, è possibile eseguire lo zoom avanti e indietro posizionando contemporaneamente due dita sullo schermo e

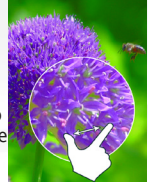

avvicinandole (per ridurre) o allargandole (per ingrandire).

Creazione di cartelle delle applicazioni: È possibile combinare diverse icone di applicazioni in un'unica cartella. Rilasciare l'icona di un'applicazione sopra un'altra in una schermata Home per combinare le due icone.

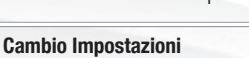

Toccare Impostazioni e scegliere una categoria: Wireless e reti, Dispositivo, Personale, Sistema.

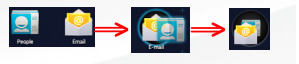

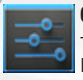

ITALIANO

**ITALIANO** 

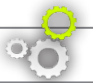

### PERSONALIZZA IL PRODOTTO

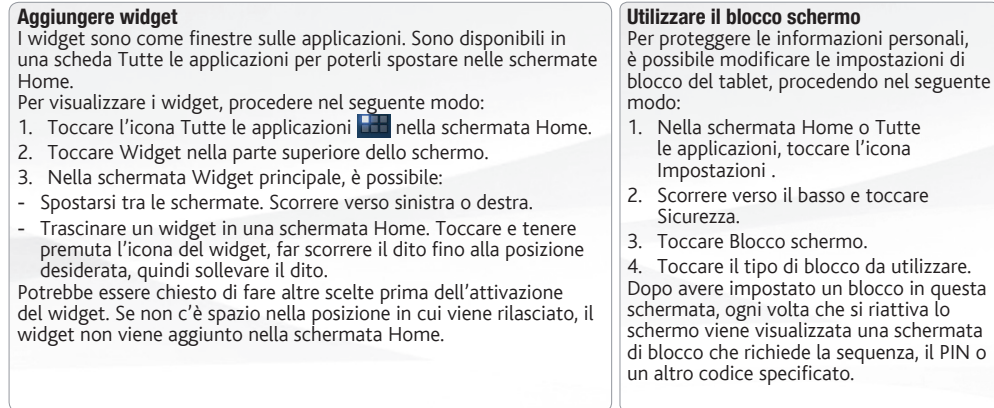

#### Prolungare la durata della batteria

- Se non si utilizzano le connessioni WiFi, utilizzare l'applicazione Impostazioni per disattivarle.
- Diminuire la luminosità dello schermo e impostare un timeout per la sospensione più breve in: Impostazioni > Dispositivo > Display.
- Se non occorre, disattivare la sincronizzazione automatica per tutte le applicazioni in: Impostazioni > Personali > Account e sincronizzazione. Ricordiamo che sarà quindi necessario effettuare manualmente la sincronizzazione per raccogliere messaggi, email e altre informazioni recenti, e che non si riceveranno notifiche quando si verificheranno degli aggiornamenti.

personali.

4. Toccare il tipo di blocco da utilizzare.

### CALIBRAZIONE DEL TOUCH SCREEN

Quando la funzione di schermo a sfioramento è compromessa, è possibile eseguire la ricalibrazione dello schermo.

- Se è possibile accedere all'interfaccia Android
- 1. Nella schermata principale del dispositivo, premere Impostazioni.
- 2. Nella schermata Impostazioni, premere Strumenti di riparazione e formattazione in fondo all'elenco a menu.
- 3. Nella schermata Strumenti di riparazione e formattazione, premere Calibrazione Touch-Screen. Un messaggio indicherà di disattivare ARCHOS.
- 4. Riporre il dispositivo su una superficie piatta.
- 5. Premere Calibra il touchscreen.

Viene avviata la calibrazione dello schermo a sfioramento. Non toccare il prodotto fino a quando la calibrazione è terminata.

**IMPORTANTE**: se il dispositivo non viene riposto su una superficie piatta (ad es. un tavolo), la calibrazione dello schermo a sfioramento non potrà essere effettuata.

- TALIANO ITALIANO
- Se non è possibile accedere all'interfaccia Android
- 1. Quando si attiva il dispositivo, premere  $\Theta$   $\overline{\Theta}$   $\overline{\Theta}$  tenere premuto **0**. Viene visualizzata la schermata di ripristino ARCHOS. Utilizzare  $\mathbb{R}^n$  er scorrere le diverse opzioni e  $\mathbf{\Phi}$  per convalidare la selezione.
- 2. Selezionare Ripara sistema e premere  $\mathbf{\dot{Q}}$ .
- 3. Nella schermata Repair system (Ripara sistema), selezionare Force Touchscreen Calibration (Forza calibrazione  $s$ chermo a sfioramento) e premere  $\Phi$ .
- 4. Premere  $\Phi$  nuovamente per confermare. E riporre il prodotto su una superficie piatta.

Viene avviata la calibrazione dello schermo a sfioramento. Non toccare il prodotto fino a quando la calibrazione è terminata.

**IMPORTANTE**: se il dispositivo non viene riposto su una superficie piatta (ad es. un tavolo), la calibrazione dello schermo a sfioramento non potrà essere effettuata.

- 5. Terminata la calibrazione, premere  $\Phi$ . Viene visualizzata la schermata di ripristino ARCHOS.
- 6. Selezionare No. Il dispositivo viene riavviato.

### TRASFERIMENTO DI CONTENUTI MULTIMEDIALI

Per Windows: notare che per la procedura seguente è necessario almeno Windows XP e Windows Media Player 11.

- 1. Collegare il tablet al computer usando il cavo USB.
- Il dispositivo viene rilevato automaticamente. Esso appare come un'icona in "Risorse del computer".
- 2. È possibile trasferire i file multimediali sull'ARCHOS copiandoli/incollandoli nelle rispettive cartelle.
- 3. Una volta terminati tutti i trasferimenti dei file, chiudere tutti i programmi che possano aver letto o scritto sull'ARCHOS.
- 4. È ora possibile staccare il cavo USB.

#### Per Macintosh:

Prima è necessario installare l'applicazione gratuita Android File Transfer (non in dotazione).

Scaricarla da http://www.android.com/filetransfer.

Dopo avere installato Android File Transfer, procedere nel seguente modo:

- 1. Se è la prima volta che si utilizza l'applicazione Android File Transfer, fare doppio clic sopra per aprirla. Dopo avere avviato una volta Android File Transfer, l'applicazione si apre automaticamente quando si collega il dispositivo al computer.
- 2. Collegare il dispositivo al computer con un cavo USB.
- Se non è già in esecuzione, viene avviata l'applicazione Android File Transfer e si apre una finestra in cui sono visualizzati i contenuti del dispositivo, oltre a informazioni sullo spazio di archiviazione nella parte inferiore della finestra.
- 3. È possibile trasferire i file multimediali sull'ARCHOS copiandoli/incollandoli nelle rispettive cartelle.
- 4. Una volta terminati tutti i trasferimenti dei file, chiudere tutti i programmi che possano aver letto o scritto sull'ARCHOS.
- 5. È ora possibile staccare il cavo USB.

Per Linux: È necessario installare gli strumenti MTP (non in dotazione).

### REGISTRARE IL PRODOTTO!

Per ricevere un servizio più completo, registrare il prodotto.

- Dal tablet, toccare il pulsante Apps, quindi toccare **Online Registration e seguire le istruzioni.**
- Con un computer, visitare il sito www.archos.com/register.

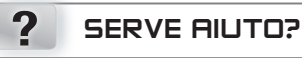

Manuale completo: È possibile accedere al  $\texttt{I\!I}$  manuale completo direttamente dalla pagina iniziale del dispositivo.

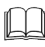

ITALIANO

**TALIANO** 

Domande frequenti: Inoltre possono essere consultate sul sito www.archos.com/support.

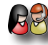

Contattare il nostro servizio di assistenza tecnica: Visitare il sito Web www.archos. com/support per ricevere assistenza mediante posta elettronica.

### AGGIORNAMENTO DEL SOFTWARE

Il sistema operativo Android<sup>™</sup>, ovvero il sistema che consente di eseguire il dispositivo, viene aggiornato periodicamente con nuove funzioni, miglioramenti e risoluzioni di errori. È possibile aggiornare il software del prodotto in due modi principali: direttamente dal dispositivo ARCHOS se in grado di collegarsi a una rete WiFi (Impostazioni>Informazioni sul tablet>Aggiornamento Firmware) oppure mediante un computer (www.archos.com/firmware).

- Direttamente dal dispositivo ARCHOS
- Su Internet all'indirizzo www.archos.com/firmware

Poiché i nostri prodotti vengono continuamente aggiornati e migliorati, è possibile che il software del dispositivo si presenti in modo leggermente diverso o con funzioni modificate rispetto a quanto presentato nella presente Guida rapida.

#### **GO! OPSTARTEN**

**OF**

#### **De batterijen laden**

 $\mathbf 0$ 

Laad de batterij volledig op alvorens de ARCHOS voor de eerste maal te gebruiken:

#### **Flashmodel 8GB - 16GB**

**a** - Sluit de meegeleverde USB-kabel op de ARCHOS en de meegeleverde USB-stroomadapter aan. Steek de stekker van de USB-stroomadapter in een stopcontact.

**BELANGRIJK**: Gebruik alleen de meegeleverde USB-kabel om uw toestel op te laden. Uw toestel wordt niet naar behoren opgeladen wanneer deze op uw computer is aangesloten.

**b** - Sluit de meegeleverde stroomkabel op de ARCHOS en een stopcontact aan.

#### **HDD-model 250GB**

Sluit de meegeleverde stroomkabel op de ARCHOS en een stopcontact aan.

**■** Het ARCHOS toestel wordt ingeschakeld en start met opladen. Het laadcontrolelampje brandt wanneer de batterij aan het opladen is. Deze knippert zodra de batterij is opgeladen. **BELANGRIJK**: Als de batterij volledig uitgeput is en u sluit uw toestel aan om op te laden, dan zal het laadcontrolelampje branden en vervolgens flikkeren. Het snel flikkeren van het controlelampje geeft aan dat het toestel aan het opladen is maar nog niet voldoende vermogen heeft om te worden ingeschakeld. Dit opladen bij uitschakeling kan enige tijd in beslag nemen. Eenmaal het toestel voldoende is opgeladen zal deze worden ingeschakeld en wordt het ARCHOS startlogo weergegeven.

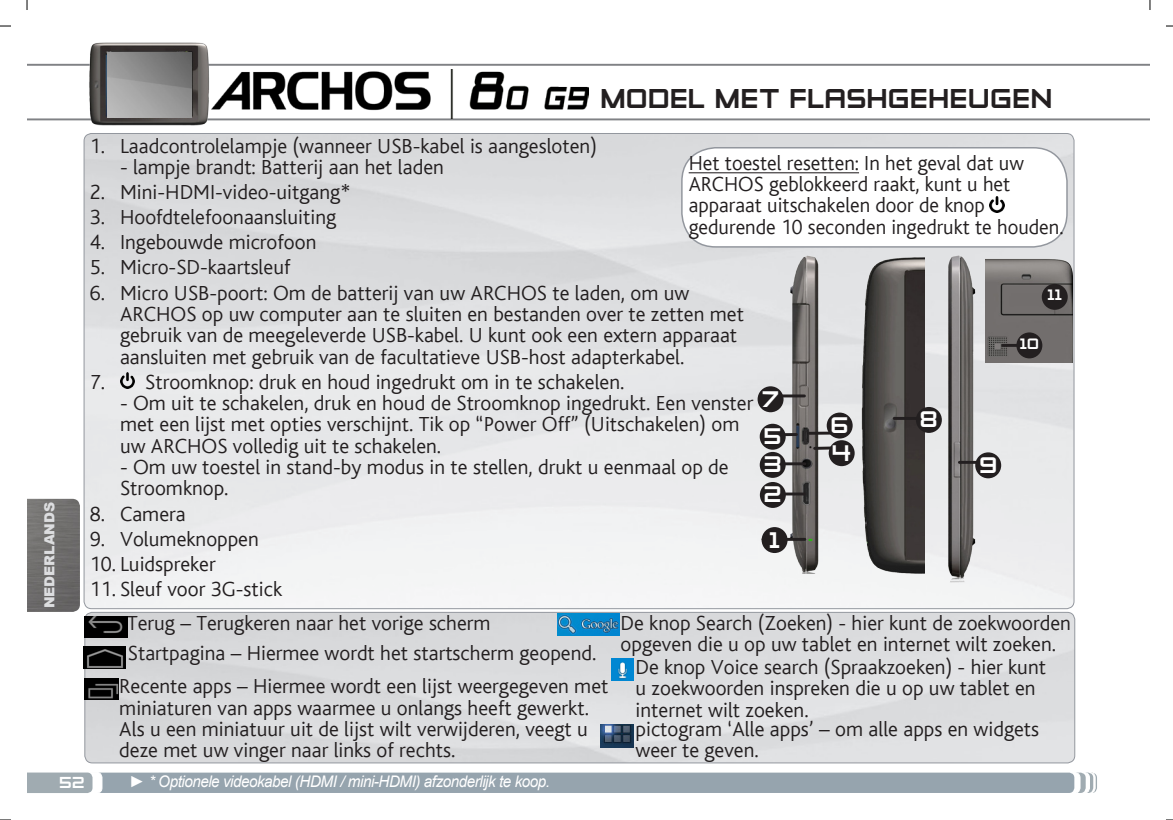

# $\bm{\mathcal{A}}$ RCHOS  $\bm{\mathcal{B}}$ o  $\bm{\mathit{G}}$ g model met 250 GB HDD

- 1. Laadcontrolelampje (wanneer stroomkabel is aangesloten) lampje brandt: Batterij aan het laden
- 2. Stroomaansluiting: voor aansluiting van het meegeleverde netsnoer.
- 3. Mini-HDMI-video-uitgang\*
- 4. Hoofdtelefoonaansluiting
- 5. Micro USB-poort: Om de batterij van uw ARCHOS te laden, om uw ARCHOS op uw computer aan te sluiten en bestanden over te zetten met gebruik van de meegeleverde USB-kabel. U kunt ook een extern apparaat aansluiten met gebruik van de facultatieve USB-host adapterkabel.
- 6. Ingebouwde microfoon
- 7.  $\bullet$  Stroomknop: druk en houd ingedrukt om in te schakelen. - Om uit te schakelen, druk en houd de Stroomknop ingedrukt. Een venster met een lijst met opties verschijnt. Tik op "Power Off" (Uitschakelen) om uw ARCHOS volledig uit te schakelen. - Om uw toestel in stand-by modus in te stellen, drukt u eenmaal op de Stroomknop.
- 8. Camera
- 9. Volumeknoppen
- 10. Luidspreker
- 11. Sleuf voor 3G-stick

Terug – Terugkeren naar het vorige scherm

Startpagina – Hiermee wordt het startscherm geopend.

Recente apps – Hiermee wordt een lijst weergegeven met miniaturen van apps waarmee u onlangs heeft gewerkt. Als u een miniatuur uit de lijst wilt verwijderen, veegt u deze met uw vinger naar links of rechts.

Het toestel resetten: In het geval dat uw ARCHOS geblokkeerd raakt, kunt u het apparaat uitschakelen door de knop  $\Phi$ gedurende 10 seconden ingedrukt te houden.

8

9

11 10

De knop Search (Zoeken) - hier kunt de zoekwoorden opgeven die u op uw tablet en internet wilt zoeken. De knop Voice search (Spraakzoeken) - hier kunt

2

4 91 I G

1 3

7

u zoekwoorden inspreken die u op uw tablet en internet wilt zoeken.

**purpictogram** 'Alle apps' – om alle apps en widgets weer te geven.

*► \* Optionele videokabel (HDMI / mini-HDMI) afzonderlijk te koop.*

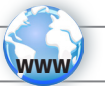

### WIFI-NETWERKVERBINDING

Hiervoor dient u zich in een WiFi-zone te bevinden, zodat u verbinding kunt maken. Telkens dat uw ARCHOS

zich in een zone bevindt met een netwerk dat u al geconfigureerd hebt, zal het proberen om hier verbinding mee te maken.

#### Het opzetten van een WiFi-netwerk

Vanuit de systeembalk is het mogelijk om de WiFi-instellingen snel te openen.

- 1. Raak de tijd in de statusbalk. Het dashboard status wordt weergegeven.
- 2. Raak de tijd in het dashboard status. Het dashboard instellingen wordt hieronder weergegeven.
- 3. Tik op WiFi om de WiFi-instellingen te openen. Als WiFi-instellingen niet worden weergegeven, tik Draadloos en netwerken > WiFi-instellingen.
- 4. Als de WiFi is uitgeschakeld, schuift u de WiFi-schakelaar op de Aan positie. Zodra de WiFi ingeschakeld is, zal de ARCHOS naar beschikbare WiFi-netwerken zoeken. Beveiligde netwerken worden aangegeven met een Slot icoon. Als het apparaat een netwerk vindt dat u eerder verbond, verbindt het met deze.
- 5. Tik op het netwerk waarmee u een verbinding wilt maken.
- 6. Voer de nodige netwerkinformatie\* in en tik op Connect (Verbinden). We bevelen aan dat u Show Password (Wachtwoord tonen) selecteert zodat u de tekens die u invoert, kunt zien.

Uw ARCHOS zal nu een verbinding met dit WiFi-toegangspunt maken.

\* Voor WiFi-punten met vrije toegang hoeven geen speciale gegevens te worden ingevoerd. Voor beveiligde netwerken moet u ofwel een sleutel (een reeks cijfers en/of letters) van het WEP, WPA of WPA2. Vraag om de Internet service provider om de juiste vereiste verbindingsparameters te verkrijgen.

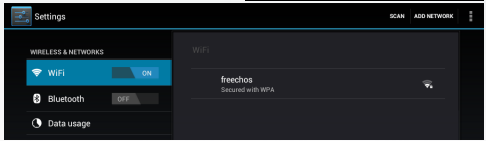

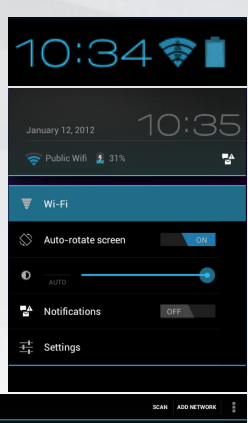

NEDERLANDS

EDERLANDS

### VERBINDING MET EEN 3G-NETWERK

Uw ARCHOS toestel is uitgerust met een sleuf aan de achterzijde voor de op maat gemaakte ARCHOS

G9 3G-stick. Alleen de Archos G9 3G-stick is geschikt voor deze sleuf. Alle andere 3G-sticks zijn niet compatibel. Opgelet, de ARCHOS G9 3G-stick zal alleen signaal hebben als u zich in een gebied die door uw 3G-provider of EDGE-netwerk wordt gedekt.

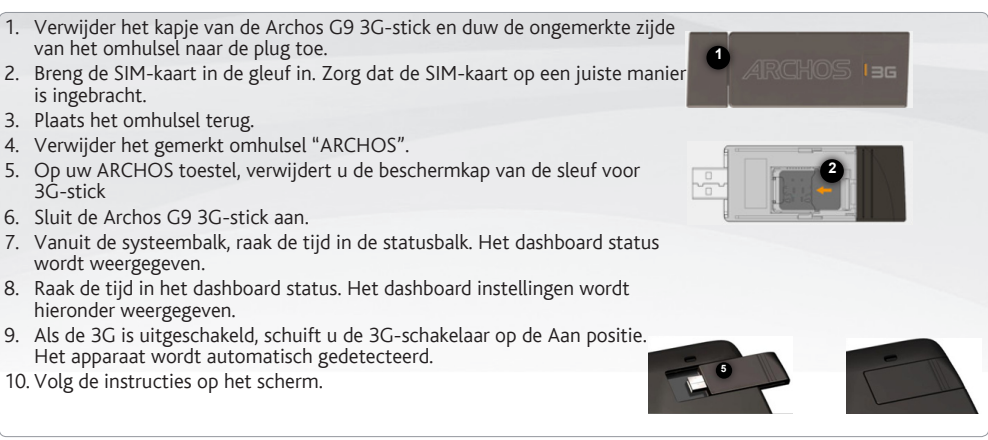

**OPMERKING**: voor meer informatie, raadpleeg de gebruikershandleiding van de Archos G9 3G stick. U kunt de Archos G9 3G-stick op www.archos.com of bij uw lokale handelaar kopen.

NEDERLANDS **IEDERLAND** 

### PERSONALISEER UW PRODUCT

#### Het uitgebreide beginscherm

Schuif met uw vinger horizontaal over het scherm om naar de linker- of de rechterkant van uw uitgebreide beginscherm te gaan.

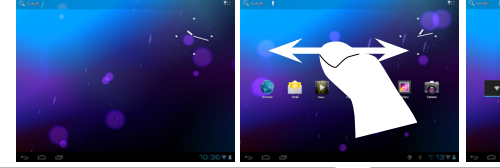

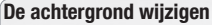

Als u uw achtergrond wilt wijzigen, houdt u een leeg gedeelte van het scherm aangeraakt met uw vinger en kiest u een optie in de lijst.

#### Apps ordenen en werken met apps

- Als u een item op het startscherm wilt verplaatsen, houdt u het item aangeraakt met uw vinger, totdat de positioneringslijnen verschijnen. Vervolgens sleept u het item naar de gewenste locatie en laat u het los. - Als u een app-pictogram van het startscherm wilt verwijderen, blijft u het pictogram aanraken, veegt u met uw vinger naar de bovenkant van het scherm en laat u de app los op het pictogram 'Verwijderen'.

Knijp[Pinch]**:** In bepaalde applicaties. U kunt in- of uitzoomen door tegelijkertijd twee vingers op het scherm te plaatsen en deze dicht te knijpen (uitzoomen) of uit

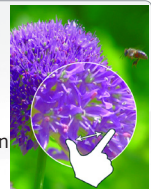

elkaar te halen (inzoomen).

NEDERLANDS **JEDERLANDS** 

Mappen voor toepassingen maken: u kunt verschillende app-pictogrammen combineren in een map. Laat het ene app-pictogram los op het andere op een startscherm en de twee pictogrammen worden gecombineerd.

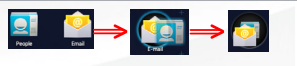

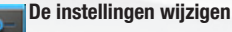

Druk op Instellingen en kies een categorie: Draadloos en netwerken, Apparaat, Persoonlijk, Systeem.

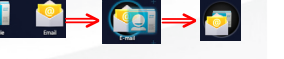

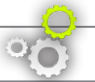

### PERSONALISEER UW PRODUCT

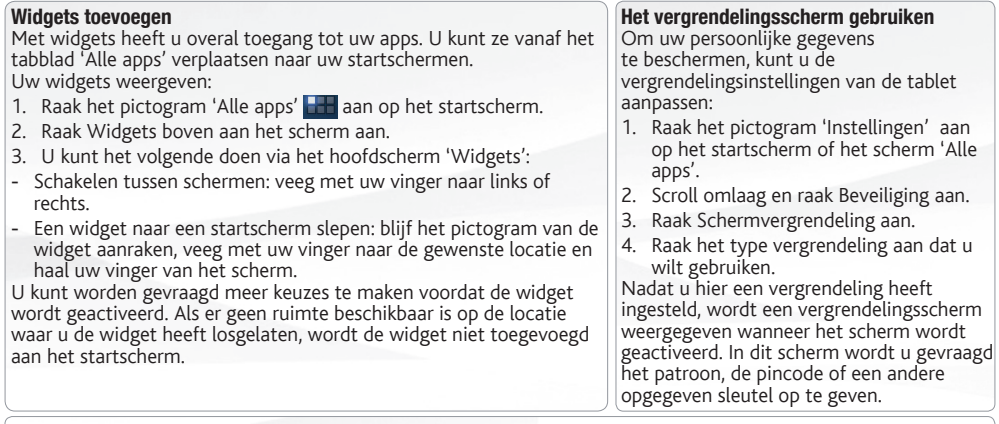

#### De levensduur van de accu verlengen

- Als u wifi niet gebruikt, kunt u de app Instellingen gebruiken om deze functies uit te schakelen.
- Verlaag de helderheid van het scherm en stel een kortere time-out voor de slaapstand in: Instellingen > Apparaat > Weergave.
- Als u automatische synchronisatie niet nodig heeft, schakelt u dit uit voor alle apps: Instellingen > Persoonlijk > Accounts en synchronisatie. Houd er rekening mee dat dit betekent dat u handmatig moet synchroniseren om berichten, e-mail en andere recente informatie te verzamelen en dat u geen meldingen ontvangt wanneer er updates zijn.

### TOUCHSCREEN KALIBREREN

Als het aanraakscherm niet meer correct functioneert, kunt u het scherm opnieuw kalibreren.

- Als u toegang hebt tot de Android-interface
- 1. Tik in het startscherm van het apparaat op Settings [Instellingen].
- 2. Tik in het instellingenscherm op Repair & Formatting [Reparatie en formattering], onder in de menulijst.
- 3. Tik in het scherm Repair & Formatting [Reparatie en formattering] op Touchscreen Calibration [Kalibrering van aanraakscherm]. Er wordt een bericht weergegeven dat u de ARCHOS moet neerleggen.
- 4. Leg het apparaat op een plat oppervlak.
- 5. Tik op Calibrate the touchscreen [Het aanraakscherm kalibreren].

De kalibrering van het aanraakscherm begint. Raak het product pas aan wanneer de kalibrering is voltooid. **BELANGRIJK**: Als u het apparaat niet op een plat oppervlak legt (zoals een tabel), wordt het aanraakscherm niet goed gekalibreerd.

- Als u geen toegang hebt tot de Android-interface
- 1. Houd  $\Theta$   $\rightarrow$  ingedrukt terwijl u het apparaat draait, en druk op  $\Phi$ . Het scherm ARCHOS Recovery [ARCHOSherstel] wordt weergegeven. Gebruik  $\frac{1}{\sqrt{1-\frac{1}{n}}}$  om tussen opties te schakelen en  $\omega$  om uw selectie te bevestigen.
- 2. Kies Repair system [Systeem herstellen] en druk op  $\Phi$ .
- 3. Selecteer Force touchscreen calibration [Kalibrering van aanraakscherm forceren] in het scherm Repair system **[Systeem herstellen] en druk op**  $\Phi$ **.**
- 4. Druk nogmaals op  $\Phi$  om te bevestigen. Leg het product op een plat oppervlak.
- De kalibrering van het aanraakscherm begint. Raak het product pas aan wanneer de kalibrering is voltooid. **BELANGRIJK**: Als u het apparaat niet op een plat oppervlak legt (zoals een tabel), wordt het aanraakscherm niet goed gekalibreerd.
- 5. Druk aan het einde van de kalibrering op  $\Phi$ . Het scherm ARCHOS Recovery [ARCHOS-herstel] wordt weergegeven.
- 6. Selecteer No [Nee]. Het apparaat wordt opnieuw opgestart.

### MEDIA OVERZETTEN NAAR UW ARCHOS

Voor Windows: Opgelet, onderstaande procedure vereist minstens Windows XP en Windows Media Player 11.

- 1. Sluit uw tablet met behulp van de USB-kabel op uw computer aan. Uw toestel wordt automatisch gedetecteerd. Deze verschijnt als een pictogram op "My Computer" (Mijn computer).
- 2. U kunt uw mediabestanden overzetten op de ARCHOS door deze in hun respectievelijke mappen te kopiëren/ plakken.
- 3. Eenmaal al uw bestanden zijn overgezet, sluit u alle programma's die vanuit/naar de ARCHOS zijn gelezen of geschreven.
- 4. Koppel de USB-kabel los.

#### Voor Macintosh:

Installeer eerst de gratis Android bestandsoverdracht-applicatie (niet meegeleverd).

Download van http://www.android.com/filetransfer.

Volg deze stappen nadat u Android File Transfer heeft geïnstalleerd:

- 1. Als u Android File Transfer voor het eerst gebruikt, dubbeltikt u op de applicatie om deze te openen. Nadat u Android File Transfer één keer heeft gestart, wordt de applicatie automatisch geopend wanneer u uw telefoon aansluit op de computer.
- 2. Sluit uw telefoon met een USB-kabel aan op uw computer. Android File Transfer wordt gestart als deze applicatie nog niet is ingeschakeld en er wordt een venster geopend waarin de inhoud van uw telefoon wordt weergegeven, samen met informatie over de opslagruimte onder aan het venster.
- 3. U kunt uw mediabestanden overzetten op de ARCHOS door deze in hun respectievelijke mappen te kopiëren/ plakken.
- 4. Eenmaal al uw bestanden zijn overgezet, sluit u alle programma's die vanuit/naar de ARCHOS zijn gelezen of geschreven.
- 5. Koppel de USB-kabel los.

Voor Linux: Installeer MTP tools (niet meegeleverd).

### UW PRODUCT TE REGISTREREN

Om een meer complete service te krijgen, dient u uw product te registreren.

- Met uw tablet, tikt u op de Apps (Applicaties) knop, tik vervolgens op **August** Online Registration (Een online registratie) en volg de aanwijzingen.

- Met een computer, gaat u naar www.archos.com/register.

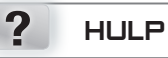

HULP NODIG?

Complete handleiding: Vanuit het Homescherm van uw toestel kunt u direct bij de complete handleiding komen.

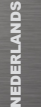

Veelgestelde vragen: U kunt ze ook vinden op www.archos.com/support.

Neem contact op met onze Technisch ondersteuning: Surf naar www.archos.com/ support voor ondersteuning via e-mail.

### DE SOFTWARE BIJ IWERKEN

Het Android™-besturingssysteem wordt regelmatig bijgewerkt om u nieuwe functies evenals verbeteringen en oplossingen voor problemen te bieden. Er zijn twee manieren om de software van uw product bij te werken: rechtstreeks op uw ARCHOS als uw apparaat aangesloten kan worden op een WiFi-netwerk (Instellingen>Over tablet>Firmware Update) of met een computer (www. archos.com/firmware).

**A** Rechtstreeks op uw ARCHOS

Ä Op het internet op www.archos.com/firmware

Omdat we onze producten voortdurend aanpassen en verbeteren, kan de software van uw apparaat er een beetje anders uitzien of een licht gewijzigde functionaliteit hebben dan voorgesteld in deze Snelstartgids.

#### **GO! INICIANDO**

**OU**

#### **DEED** Carregar a bateria

 $\mathbf 0$ 

Antes de utilizar o dispositivo ARCHOS pela primeira vez, carregue completamente a bateria:

#### **Modelo Flash 8GB - 16GB**

**a** - Ligue o cabo USB fornecido ao ARCHOS e ao adaptador de alimentação USB fornecido. Ligue a ficha do adaptador de alimentação USB a uma tomada.

**IMPORTANTE**: utilize apenas o cabo USB incluído para carregar o dispositivo. Não espere que o dispositivo carregue adequadamente quando está ligado ao computador.

**b** - Ligue o cabo de alimentação fornecido ao ARCHOS e a uma tomada.

#### **Modelo HDD 250GB**

Ligue o cabo de alimentação fornecido ao ARCHOS e a uma tomada.

O dispositivo ARCHOS liga e começa a carregar. A luz indicadora de carregamento permanece acesa enquanto a mai<br>O bataria serveza Quanda a bataria atti tatalmente servezada a luz indicadare fixa intermitante. IMPORTANTE, bateria carrega. Quando a bateria está totalmente carregada, a luz indicadora fica intermitente. **IMPORTANTE**: quando a bateria está completamente vazia e o utilizador liga a ficha do dispositivo à corrente, a luz indicadora de carregamento acende-se e, em seguida, fica intermitente. Quando a luz indicadora pisca com rapidez, isso significa que o dispositivo está a carregar mas que ainda não tem energia suficiente para iniciar. Se o carregamento é efectuado enquanto o dispositivo está desligado, isso pode levar algum tempo. Quando o dispositivo já carregou o suficiente para iniciar, este ligar-se-á e apresentará o logótipo de inicialização da ARCHOS

# $\overline{ARCHOS}$   $\overline{B}$   $\overline{B}$   $\overline{B}$   $\overline{B}$   $\overline{B}$   $\overline{B}$   $\overline{B}$   $\overline{B}$   $\overline{B}$   $\overline{C}$   $\overline{B}$   $\overline{B}$   $\overline{B}$   $\overline{B}$   $\overline{B}$   $\overline{B}$   $\overline{B}$   $\overline{B}$   $\overline{B}$   $\overline{B}$   $\overline{B}$   $\overline{B}$   $\overline{B}$   $\over$

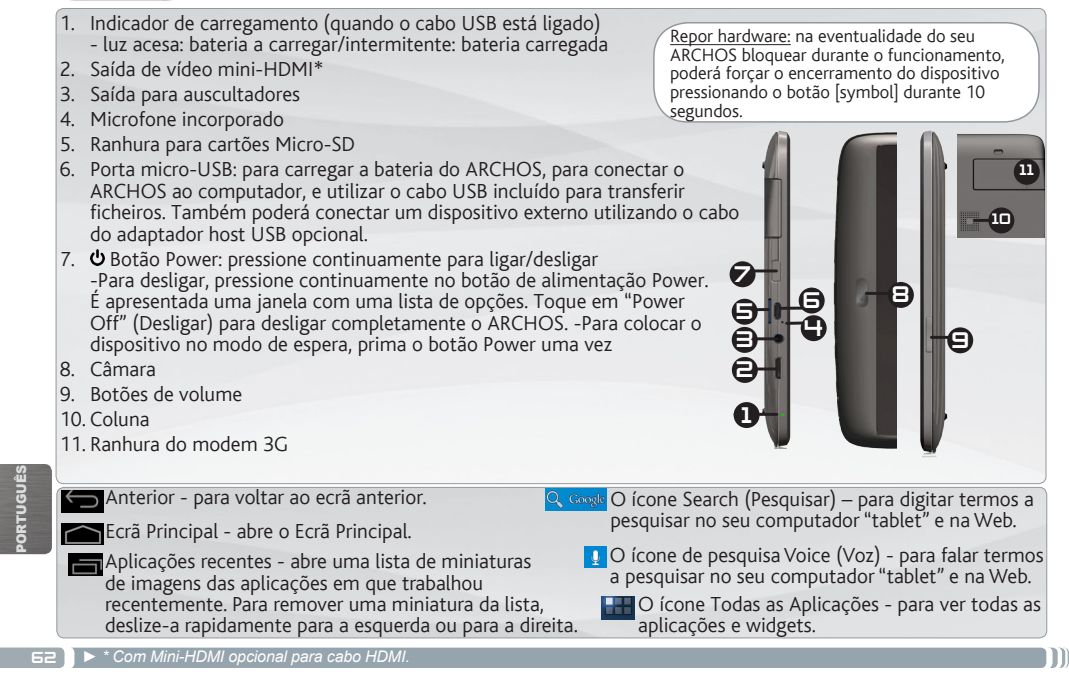

# $\overline{\mathcal{A}\mathsf{R}\mathsf{CHOS}}\mid\!\mathcal{B}\!\mathit{0}$  G9 MODELO HDD DE 250 GB

- 1. Indicador de carregamento (quando o cabo de alimentação está ligado) - luz acesa: bateria a carregar/intermitente: bateria carregada
- 2. Conector de alimentação
- 3. Saída de vídeo mini-HDMI\*
- 4. Saída para auscultadores
- 5. Porta micro-USB: para carregar a bateria do ARCHOS, para conectar o ARCHOS ao computador, e utilizar o cabo USB incluído para transferir ficheiros. Também poderá conectar um dispositivo externo utilizando o cabo do adaptador host USB opcional.
- 6. Microfone incorporado
- Power. É apresentada uma janela com uma lista de opções. Toque em  $\bigoplus_{\square} \bigoplus_{\square}$ 7. **少** Botão Power: pressione continuamente para ligar/desligar -Para desligar, pressione continuamente no botão de alimentação "Power Off" (Desligar) para desligar completamente o ARCHOS. -Para colocar o dispositivo no modo de espera, prima o botão Power uma vez
- 8. Câmara
- 9. Botões de volume
- 10. Coluna
- 11. Ranhura do modem 3G

Anterior - para voltar ao ecrã anterior.

- 
- Aplicações recentes abre uma lista de miniaturas de imagens das aplicações em que trabalhou recentemente. Para remover uma miniatura da lista, deslize-a rapidamente para a esquerda ou para a direita.

Repor hardware: na eventualidade do seu ARCHOS bloquear durante o funcionamento, poderá forçar o encerramento do dispositivo pressionando o botão [symbol] durante 10 segundos.

8

9

11

10

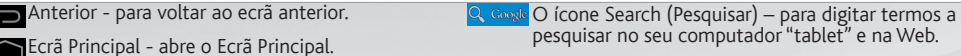

2

4

1 3

7

O ícone de pesquisa Voice (Voz) - para falar termos a pesquisar no seu computador "tablet" e na Web.

**DH**O ícone Todas as Aplicações - para ver todas as aplicações e widgets.

*► \* Com Mini-HDMI opcional para cabo HDMI.*

63

PORTUGUÊS

PORTUGUÊS

## **www**LIGAR A UMA REDE WIFI

- Para este procedimento de trabalho, você precisa estar em uma área de WiFi que permitirá que você se
- conecte a ela. Todas as vezes que ARCHOS estiver no alcance de uma rede que você já configurou uma vez, ela tentará fazer uma conexão.

#### Como configurar uma rede WiFi

Na barra do sistema, poderá aceder rapidamente às definições de WiFi.

- 1. Toque no tempo na barra de status. O quadro de status é exibido.
- 2. Toque no tempo no quadro de status. O quadro de configuração é exibido abaixo.
- 3. Toque em WiFi para abrir as definições de WiFi. Se as definições WiFi não são exibidos, toque sem fio e redes > definições de WiFi.
- 4. Se wifi estiver desligado, deslize o interruptor wifi para a posição Lig.
- 5. Quando activar wifi, o ARCHOS localizará as redes wifi disponíveis. As redes seguras são indicadas com o ícone Bloqueio. Se o dispositivo encontrar uma rede que foi previamente ligada, fará a ligação de novo. Toque na rede à qual pretende conectar-se.
- 6. Introduza as informações de rede\* necessárias e toque em Ligar. É recomendável que o utilizador seleccione Mostrar palavra-passe para poder ver os caracteres que está a introduzir.
- O ARCHOS estabelecerá assim uma ligação com esse ponto de acesso WiFi.

PORTUGUÊS **ORTUGUÊ** 

\* Para o acesso livre dos pontos WiFi, não há necessidade de digitar qualquer informação especial. Para redes seguras, você precisará também de uma chave (uma série de números e/ou letras) do tipo WEP, WPA ou WPA2. Para obter os parâmetros da conexão exata necessários, contate o provedor de serviços da Internet.

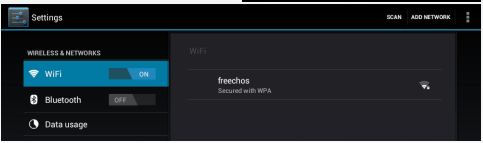

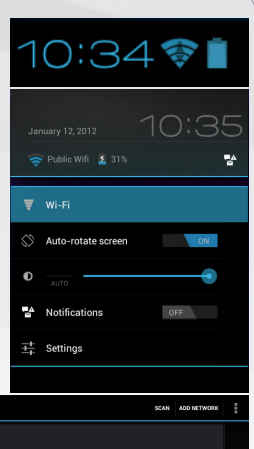

## LIGAR A UMA REDE 3G

O dispositivo ARCHOS vem equipado com uma ranhura na parte traseira para o modem 3G feito por medida para o ARCHOS G9. Apenas o modem 3G Archos G9 foi concebido para encaixar nesta ranhura. Não é compatível com outros modems 3G. Tenha em conta que o modem 3G ARCHOS G9 só terá sinal se o utilizador estiver numa zona coberta pelo fornecedor 3G de rede 3G ou EDGE.

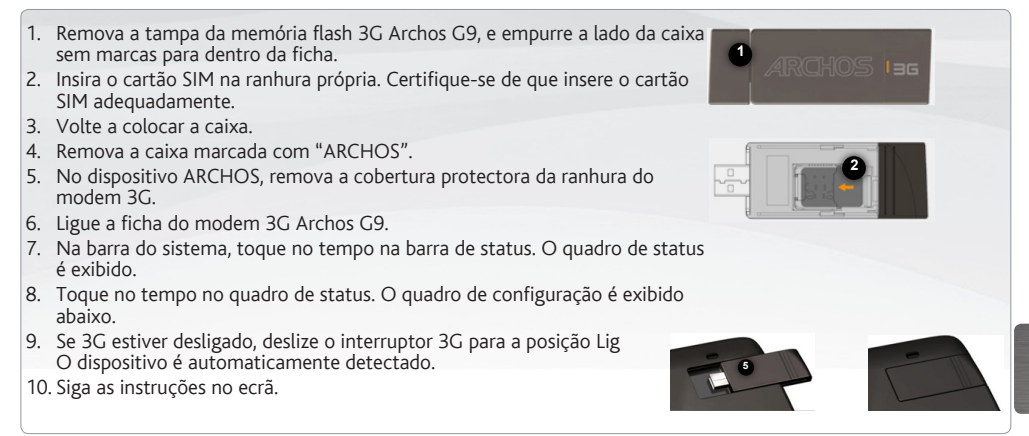

**NOTA**: para mais informações, consultar o manual do usuário do Archos G9 3G stick. O Archos G9 3G stick pode ser adquirido no site www.archos.com ou no seu vendedor local.

PORTUGUÊS

ORTUG

### PERSONALIZANDO O SEU PRODUTO

#### Ecrã inicial ampliado

Deslize o dedo na horizontal no ecrã para se deslocar para o lado esquerdo ou direito do ecrã inicial ampliado.

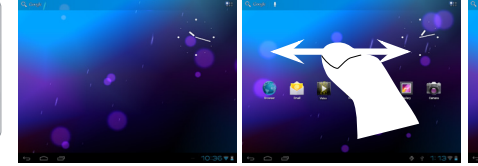

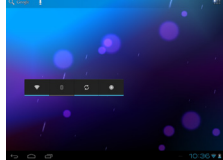

#### Alterar a imagem de fundo

Para alterar o seu papel de parede, toque continuamente com o dedo no ecrã num local vazio, em seguida, selecione a partir da lista.

#### Organizar e trabalhar com aplicações

- Para mover um item no ecrã Home (Inicial), toque e mantenha o seu dedo no mesmo até aparecer a grelha de posicionamento, em seguida, deslize-o para a localização pretendida e retire o dedo.

- Para remover o ícone de uma aplicação do Ecrã Principal, toque sem soltar no ícone, deslize o dedo para a parte superior do ecrã e largue a aplicação sobre o ícone Remover.

Aperte[Pinch]: Em algumas aplicações, o utilizador pode aumentar ou diminuir o zoom pousando dois dedos ao mesmo tempo no ecrã e apertando-os (para

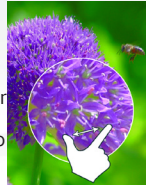

diminuir o zoom) ou separando-os (para aumentar o zoom).

Criar pastas de aplicações: pode combinar vários ícones de aplicações numa pasta. Largue o ícone de uma aplicação sobre outro num Ecrã Principal e os dois ícones serão combinados.

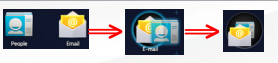

Mudando os Ajustes

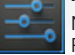

Na tela inicial, toque em Ajustes e escolha uma categoria: Redes sem fios e outras, Dispositivo, Pessoal, Sistema.

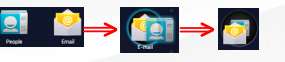

PORTUGUÊS

**ORTUGUÊS** 

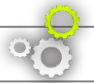

### PERSONALIZANDO O SEU PRODUTO

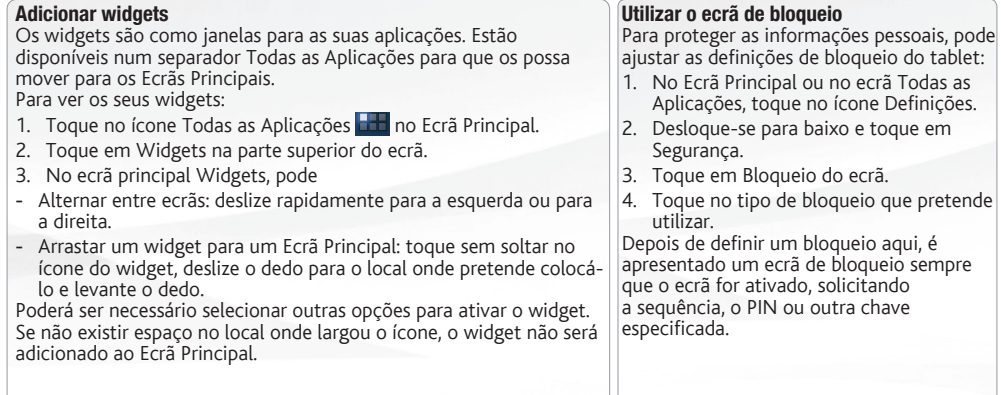

#### Prolongar a duração da bateria

- Se não estiver a utilizar WiFi, utilize a aplicação Definições para os desativar.
- Diminua o brilho do ecrã e defina um tempo limite mais curto para a suspensão: Definições > Aparelho > Visualização.
- Desative a sincronização automática de todas as aplicações: Definições > Pessoais > Contas e sincronização se não necessitar desta funcionalidade. Tenha em atenção que este procedimento significa que terá de proceder à sincronização manualmente para obter mensagens, e-mail e outras informações recentes e não receberá notificações quando ocorrem atualizações.

### CALIBRAÇÃO DO APARELHO TOUCHSCREEN

Quando touchscreen funcionamento é prejudicado, você pode calibrá-la.

- Se você pode acessar a interface Android
- 1. Na tela inicial do dispositivo, toque em Definições.
- 2. Na tela Definições, toque Reparação e Formatação (Repair & formatting) na parte inferior da lista do menu.
- 3. Na tela de Reparação e Formatação, toque Calibração da tela sensível ao toque (Touchscreen calibration). Uma mensagem irá dizer-lhe para colocar o seu ARCHOS baixo.
- 4. Coloque o dispositivo sobre uma superfície plana.
- 5. Toque Calibrar o touchscreen.

A calibragem do ecrã táctil começa. Não toque o produto até a calibragem estiver concluída.

**IMPORTANTE**: Se você não colocar o aparelho sobre uma superfície plana (mesa, por exemplo), a calibração touchscreen não será bem sucedida.

- Se você não tem acesso à interface do Android
- 1. Ao ligar o dispositivo, mantenha pressionada  $\Theta$  + e pressione  $\Phi$ . A tela de Recuperação ARCHOS é exibido.
	- Uso  $\rightarrow$  para alternar entre as opções e  $\Phi$  para validar a sua selecção.
- 2. Selecione o sistema de reparo e pressione  $\mathbf{\dot{U}}$ .
- 3. No ecrã do sistema de reparo, selecione Força calibração touchscreen e pressione  $\mathbf{\dot{O}}$ .
- 4. Imprensa **U** novamente para confirmar. E colocar o seu produto em uma superfície plana.
- A calibragem do ecrã táctil começa. Não toque o produto até a calibragem estiver concluída.

**IMPORTANTE**: Se você não colocar o aparelho sobre uma superfície plana (mesa, por exemplo), a calibração touchscreen não será bem sucedido.

- 5. No final da calibração, pressione  $\Phi$ . A tela de Recuperação ARCHOS é exibida.
- 6. Selecione Não. O dispositivo irá reiniciar.

PORTUGUÊS ORTUGUÊS

## TRANSFERIR CONTEÚDO MULTIMÉDIA

Para Windows: note que o procedimento a seguir exige pelo menos o Windows XP e Windows Media Player 11.

- 1. Ligue o comprimido para o seu computador usando o cabo USB. O dispositivo é automaticamente detectado. Ele aparece como um ícone no "Meu Computador".
- 2. Você pode transferir seus arquivos de mídia para o ARCHOS por copiar / colar-los para as pastas respectivas.
- 3. O todas as suas transferências de arquivos terminar, feche qualquer programa que possa ter lido ou escrito para o ARCHOS.
- 4. Você pode agora desconecte o cabo USB.

#### Para Macintosh:

Você primeiro precisa instalar o aplicativo gratuito Android File Transfer (não incluído).

Download a partir http://www.android.com/filetransfer.

Depois de instalar a Transferência de Ficheiros do Android, siga estes passos:

- 1. Se estiver a utilizar a Transferência de Ficheiros do Android pela primeira vez, faça duplo clique na mesma para a abrir. Depois de iniciar a Transferência de Ficheiros do Android uma vez, esta abre automaticamente sempre que ligar o aparelho ao computador.
- 2. Ligue o aparelho ao computador através de um cabo USB. A Transferência de Ficheiros do Android é iniciada, se ainda não estiver em execução, e abre uma janela que apresenta o conteúdo do aparelho, bem como detalhes sobre o espaço de armazenamento, na parte inferior da janela.
- 3. Você pode transferir seus arquivos de mídia para o ARCHOS por copiar / colar-los para as pastas respectivas.
- 4. O todas as suas transferências de arquivos terminar, feche qualquer programa que possa ter lido ou escrito para o ARCHOS.
- 5. Você pode agora desconecte o cabo USB.

Para Linux: Você precisa instalar as ferramentas MTP (não incluído).

PORTUGUÊS PORTUGUÊ

 $=$ 

### REGISTE O SEU PRODUTO

Para receber um serviço mais completo, registe o seu produto.

- No tablet, toque no botão Aplicações e, em seguida, toque em **Alacela** Registo online e siga as instruções.

- Utilizando um computador, consulte o site www.archos.com/register

#### ? PRECISA DE AJUDA?

Manual completo: para aceder ao manual completo, toque na aplicação Manual do utilizador ou consulte o site: www.archos.com/support.

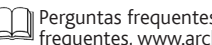

s: para aceder às perguntas  $f_{\text{max}}$ 

PORTUGUÊS

Contacte a nossa Equipa de assistência técnica: visite www.archos.com/support para obter assistência através do serviço de e-mail.

### ACTUALIZAÇÃO DE SOFTWARE

O sistema operativo Android™ é actualizado periodicamente para obter novas funcionalidades, melhorias e correcções de problemas informáticos. Há duas formas principais de actualizar o software do produto: directamente no seu ARCHOS, se o dispositivo tiver a funcionalidade de ligação a uma rede WiFi (Definições>Acerca do tablet>Actualização do Firmware[Firmware update]), ou com um computador (www.archos.com/firmware).

- Directamente no seu ARCHOS
- Na Internet, no site www.archos.com/firmware

Como estamos constantemente a actualizar e a aperfeiçoar os nossos produtos, o software do dispositivo pode apresentar um aspecto ligeiramente diferente ou funcionalidades modificadas quando comparados ao conteúdo apresentado por este Guia de início rápido.
## **National restrictions**

This device is intended for home and office use in all EU countries (and other countries following the EU directive 1999/5/EC) without any limitation except for the countries mentioned below:

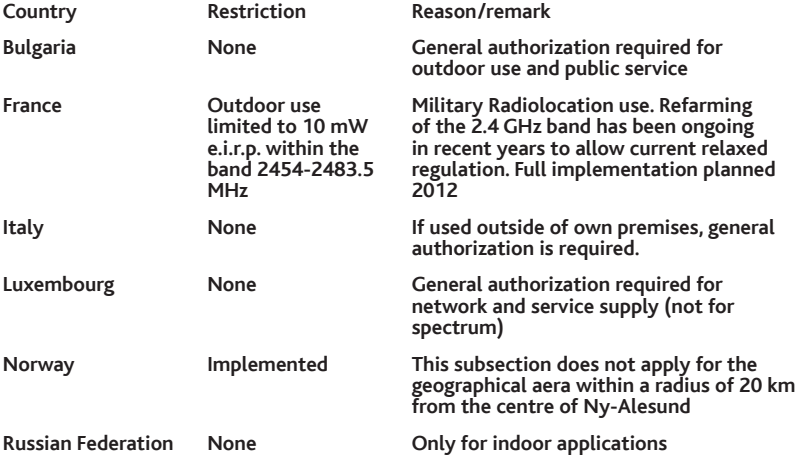

## Note: Frequency 2454-2483.5MHZ are restricted to indoor use in France.

Consult the declaration of conformity on http://www.archos.com/products/declaration\_conformity.html

## Open Source Software Offer

The software bundled with this product includes software files subject to certain open source license requirements. Such open source software files are subject solely to the terms of the relevant open source software license. Such open source software is provided on an "AS IS" basis to the maximum extent permitted by applicable law.

For the open source files contained herein, please access "Open source license" section located at: Settings\About tablet\Legal information on the device for the relevant copyright and licensing terms. You may obtain a copy of Apache License, Version 2.0 at http://www.apache.org/licenses/LICENSE-2.0. You may also obtain a copy of GNU General Public License, Version 2 at the Free Software Foundation, INC, 51 Franklin Street, Fifth Floor, Boston, MA 02110-1301, USA.

Until the date that is three years after our last shipment of this product, you may obtain a copy of the source code corresponding to the binaries for any GPL-Licensed file by contacting ARCHOS customer service at http://www.archos.com and ARCHOS will send you a link to such source code or will provide instructions to get the source on a physical medium.

This offer is valid to anyone in receipt of this information.